# **Anleitung Vereinsbuchhaltung**

**(am Beispiel einer Elterninitiative die eine dreizügige integrative Kindertagesstätte mit Küche betreibt)**

# **Version 1.0**

Autor: Volker Maas Stand: Mai 2012

# **Inhaltsverzeichnis**

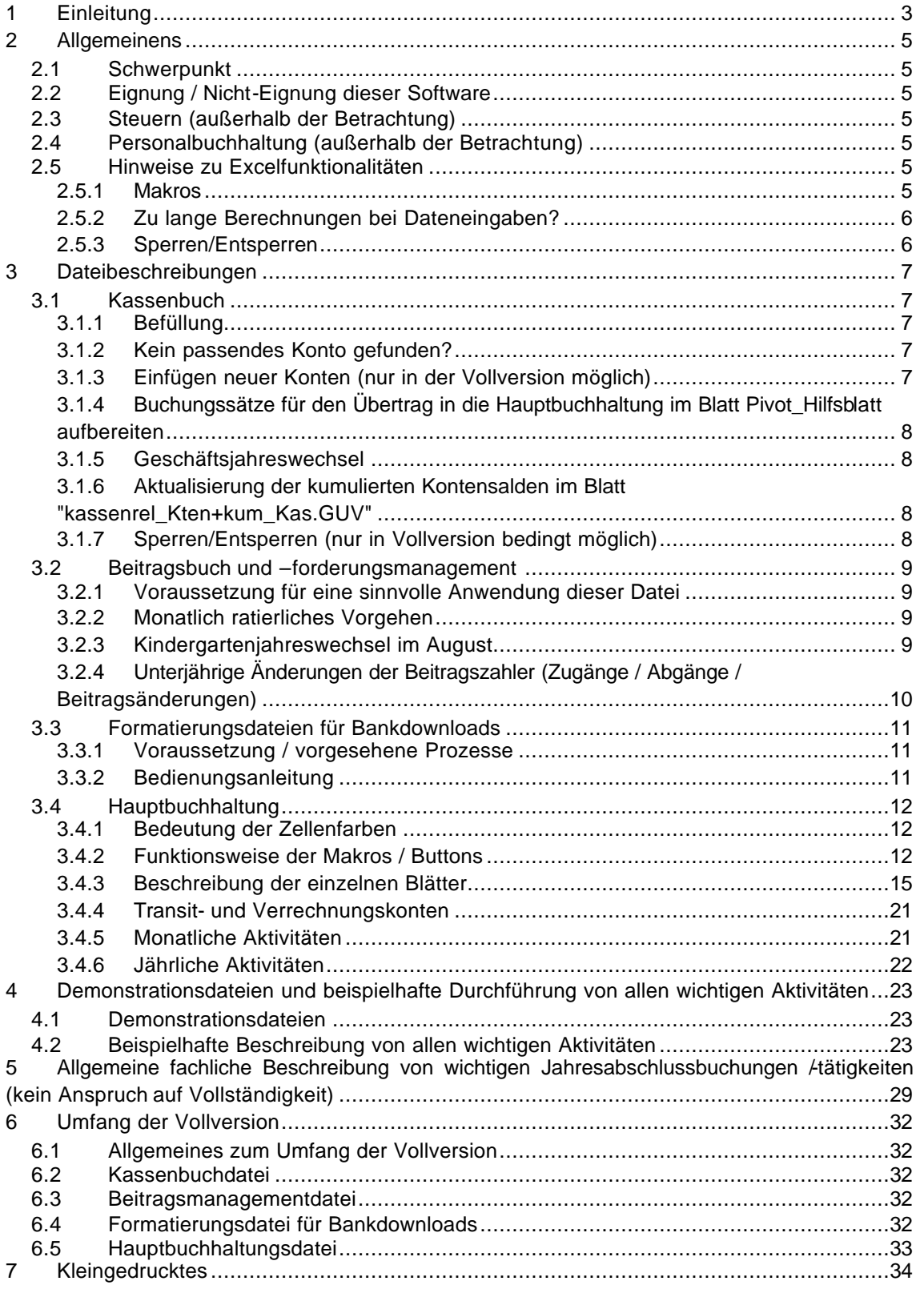

# **1 Einleitung**

In der Hand halten Sie oder auf Ihrem Bildschirm sehen Sie die Anleitung einer Excelprogrammfamilie, mit deren Hilfe die komplette Finanzbuchhaltung eines Vereins effizient nach Grundsätzen ordnungsgemäßer Buchführung durchgeführt werden kann.

Hierbei handelt es sich nicht um eine professionelle Buchhaltungsoftware mit entsprechend werbewirksamen Layout eines Softwarehauses, sondern um ein funktionales (vom Layout puristisch gehaltenes) Tool in einem weit verbreiteten Tabellenkalkulationsprogramm, das in einem eingeschränkten Maße bei entsprechendem Know-How auch eigene Modifikationen zulässt.

Diese Programme habe ich in meiner Eigenschaft als ehrenamtlicher Finanzvorstand einer Elterninitiative, deren Vereinszweck ist, eine integrative Kindertagesstätte zu betreiben, erstellt. Dies bedeutet, dass die hier vorgestellte Software – insbes. bzgl. des Kontenplanes – an dem o.g. Vereinszweck orientiert ist. Die Architektur der Software kann aber nach entsprechender Anpassung des Kontenplanes in wesentlichen Teilen auch für andere gemeinnützige Vereine oder sogar kleine Unternehmen verwendet werden.

Auslöser diese Programme in 2011 zu erstellen, war, dass zu Beginn meiner Vorstandstätigkeit die Finanzbuchhaltung an einen Buchhaltungsservice outgesourct war, dem man monaltlich oder alle zwei Monate sämtliche Kontoauszüge, Rechnungen, Ausdrucke von der in Excel geführten Barkasse vorbeibringen musste. Dort wurden alle Bankbewegungen manuell in ein Buchhaltungsprogramm und die Barkassenumsätze zum 2. Mal in ein System manuell eingeben. Mit einem Rücklauf (z.B. zu Controlling und Planungszwecken) konnte man i.d.R. ca. ein halbes Jahr später rechnen, genauso wie mit dem Jahresabschluss, der für 2010 erst Ende Juli 2011 fertig erstellt wurde.

Diesen nicht zufrieden stellenden Zustand wollte ich verbessern, weshalb ich die nun hier vorgestellte Softwarefamilie erstellt habe, die folgende Vorteile bietet:

- ?? Zeitschonende, eigenverantwortliche Buchhaltung durch automatisierte Prozesse (je nach Volumen 1-3 Stunden monatlich + 1-2 Abende im Jahresabschluss)
- ?? Zeitnahe Bereitstellung und Auswertung der Buchhaltung
- ?? Einsparung von i.d.R. vierstelligen Eurobeträgen bei Nicht-Nutzung eines externen Buchhaltungsservice
- ?? Auswertungsmöglichkeit von diskreten Monaten oder ab dem 1.1. kumulierten Monaten für Bilanz, GUV, Kontenspiegel mit allen Einzelumsätzen oder einzelnen Kontoauszügen
- ?? Vergleiche mit Vorjahresabschluss und Planungsrechnung in der Bilanz und GUV
- ?? Teilautomatisierung von sämtlichen Bankbewegungen (90% der Buchungen) durch teilautomatische Verarbeitung von Downloads aus dem Online Banking inkl. Vorschlag eines Gegenkonto bei bereits bekannten Geschäftspartnern
- ?? Automatischer Upload einer einmalig in Excel erfassten Barkasse in die Hauptbuchhaltung
- ?? Automatischer Upload von Beitragsbuchungen in die Hauptbuchhaltung sowie übersichtliches und automatisiertes Beitragsforderungsmanagement
- ?? Revisionssichere Buchhaltung: Einmal getätigte Buchungen können nicht gelöscht werden, sondern müssen ordnungsgemäß storniert werden.
- ?? Automatischer Geschäftsjahreswechsel und Übernahme von Vorjahreszahlen
- ?? Zahlreiche Kontrollfunktionen
- ?? Für Kindertagesstätten in NRW: automatische Erstellung des KIBIZ Verwendungsnachweises (keine Personalstundenzahlen)
- ?? ... und die Möglichkeit selber Modifikationen vorzunehmen bzw. diese kostengünstig von uns durchführen zu lassen

Ich habe die zur Verfügung gestellten Programme ausgiebig getestet, möchte jedoch nicht ausschließen, dass die eine oder andere ungewöhnliche Konstellation nicht getestet wurde und im Ausnahmefall zu Fehlern führen kann. Sollten solche Fälle auftreten, werde ich mich natürlich bemühen, diese schnellst möglich, kostenfrei zu beheben. Allerdings möchte ich darauf hinweisen, dass dieses Vermarktungsprojekt vorerst nebenberuflich stattfindet, so dass meine Beratungs- und Modifikationstätigkeiten diesbzgl. zeitlich eingeschränkt sind.

Sollte diese Dokumentation an der ein oder anderen Stelle nicht präzise genug oder unverständlich sein, würde ich mich über einen Hinweis per eMail freuen, damit ich diese nachbessern kann.

Über Hinweise zu den bereitgestellten Exceldateien freue ich mich natürlich auch. Sollten Sie nach Ansicht und Ausprobieren der Demoversion Interesse an einem Erwerb der Vollversion haben (Preise – siehe Kapitel 6 und 7), nehmen Sie Kontakt per eMail (°info@volker-maas.de°) mit mir auf ....

Volker Maas

Mai 2012

# **2 Allgemeinens**

### **2.1 Schwerpunkt**

Diese Dateien wurden für einem gemeinnützigen Verein, mit dem Zweck eine integrative Kindertagesstätte zu betreiben, erstellt und sind daher insbes. für Vereine mit demselben Vereinszweck ohne große Anpassungen verwendbar. Dasselbe gilt für weniger komplexe Kindertagesstätten oder Kindergärten.

Aber auch für noch komplexere Einrichtungen dieser Art oder für andere Vereine können diese Dateien nach einer Anpassung des Kontenplanes, der Bilanz und GUV verwendet werden. Je nach aktueller Prozessgestaltung können weitere Anpassungen an die heutige Prozessstruktur erforderlich werden. Alternativ können die heutigen Prozesse so umgestellt werden, wie diese als Basis für die hier vorgestellten Dateien installiert sind.

Anpassungen können bei entsprechendem Excel Know-How in gewissem Rahmen in der Vollversion selbst durchgeführt werden, z.B. Kontenplan-, Bilanz- und GUV Anpassungen. Alternativ können Anpassungen bei uns beauftragt werden.

Bestimmte Anpassung, die Makroquellcodes verändern oder das Buchungsvolumen erhöhen sollen sowie konzeptionelle Änderungen können nur nach Auftragstellung durch uns durchgeführt werden.

### **2.2 Eignung / Nicht-Eignung dieser Software**

Diese Software ist für kleine und mittelgroße Vereine, ggf. auch für kleine Unternehmen geeignet.

Zur Buchhaltung für große Vereine / Unternehmen ist diese Datei aufgrund eines begrenzten Buchungsvolumens nicht geeignet. Diese Software ist nicht mandantenfähig, d.h. für die Buchhaltung / Bilanzierung mehrerer Vereine / Vereinssparten / Unternehmen muß diese Programmfamilie dupliziert werden, was nur in geringem Umfang zu empfehlen ist, da Änderungen in jedem Duplikat einzeln nachgezogen werden müssen.

### **2.3 Steuern (außerhalb der Betrachtung)**

Diese Software wurde für einen gemeinnützigen Verein erstellt, d.h. verfügt über keine Steuerkonten. Diese sind prinzipiell natürlich ergänzbar. Die entsprechenden Buchungen sollten aber mit einem Steuerberater abgestimmt werden.

### **2.4 Personalbuchhaltung (außerhalb der Betrachtung)**

Diese Software unterstützt keine Personalbuchhaltung. In dieser Software wird davon ausgegangen, dass die Personalbuchhaltung outgesourct ist und vollautomatisch insbes. bzgl. Zahlungsverkehr / Datenaustausch mit Sozialversicherungsträgern, privaten Anbietern von Altersvorsorge Finanzamt und Angestellten funktioniert.

Weiterhin wird davon ausgegangen, dass die Personalbuchhaltung der hier dargestellten Finanzbuchhaltung entsprechende Datenblätter zur Verfügung stellt um die verschiedenen Personalkosten auf entsprechenden Konten zeitnah buchen zu können.

### **2.5 Hinweise zu Excelfunktionalitäten**

#### **2.5.1 Makros**

Viele Funktionen der hier vorgestellten Dateien basieren auf Makros, die in Visual Basic programmiert oder aufgezeichnet wurden. Um die im Folgenden beschriebenen Funktionen dieser Dateien nutzen zu können, müssen beim Öffnen der Dateien die Abfragen

**ØØD Makros aktiviert werden sollen** 

**ØØD Makros von einer vertrauenswürdigen Quelle stammen** immer positiv beantwortet werden.

Hiermit bestätige ich, dass meinerseits keinerlei schädliche Programmcodes (Viren o.ä.) in den Makros dieser Dateien implementiert wurden. Sollte ein Download der Datei aus dem Internet zu gefährlich erscheinen, kann gerne ein persönlicher Kontakt aufgenommen werden und ein kostenloser EMailversand der Demo-Dateien vereinbart werden.

#### **2.5.2 Zu lange Berechnungen bei Dateneingaben?**

Auf Extras/Optionen .../Berechnung klicken und dort "manuell" anklicken. Aktualisierungen der Berechnungen können nun manuell vorgenommen werden, in dem man auf die Taste F9 drückt.

#### **2.5.3 Sperren/Entsperren**

Entsperren; Extras/Schutz/Blattschutz aufheben (Passwort eingeben) Sperren: Extras/Schutz/Blatt schützen….Passwort zweimal eingeben

# **3 Dateibeschreibungen**

### **3.1 Kassenbuch**

### **3.1.1 Befüllung**

in den Monatsblättern können nur gelb markierte Felder befüllt werden (in dieser Demoversion auf 8 Zeilen pro Monat beschränkt - die Vollversion hat 97 Eingabezeilen pro Monat (bei Bedarf auch erweiterbar)). In der Spalte "Konto" kann nur aus der Auswahlliste ausgewählt werden. Unter den jeweiligen Kassenblättern sind Beschreibungen der Kassenrelevanten Konten sowie, ob es sich um ein Ertrags- oder Aufwandskonto handelt, verhanden (alternativ: siehe Blatt: "kassenrel\_Kten+kum\_Kas.GUV"). Bei Bedarf kann zusätzlich die Spalte "Beschreibung" gefüllt werden.

In Spalte I der Monatsblätter wird geprüft, ob versehentlich ein Aufwand auf einem Ertragskonto oder ein Ertrag auf einem Aufwandskonto eingegeben wurde. Falls ja, erscheint ein Warnhinweis. Solange eine Aufwands- oder Ertragskonto ausgewählt wurde, aber noch gar kein Betrag eingegeben wurde, erscheint hier auch ein Warnhinweis

In Spalte J der Monatsblätter wird geprüft, ob nur ein Betrag bei Aufwand oder bei Ertrag eingegeben wurde. Wurden versehentlich beide Felder gefüllt, erscheint ein Warnhinweis

### **3.1.2 Kein passendes Konto gefunden?**

Im Blatt "alle Konten" nachschauen, ob es ein passendes Konto gibt mit dem Eintrag "nein" in der Spalte "Relevanz Kasse". Diesen Eintrag in "ja" abändern (ggf. noch Beschreibung in Spalte E einfügen). Anschließend im Blatt "kassenrel\_Kten+kum\_Kas.GUV" auf die Pivottabelle mit der rechten Maustaste klicken und auf Daten aktualisieren klicken. (ggf. vorher Blattschutz aufheben/anschließend wieder aktivieren) - dies ist nur in der Vollversion möglich.

Sollte auch im entferntesten Sinne kein Konto auffindbar sein, muss ggf. ein neues Konto im Blatt "alle\_Konten" angelegt werden, das ggf. auch in der Hauptbuchhaltungsdatei dann parallel angelegt werden muß. -> siehe auch "Einfügen neue Konten"

### **3.1.3 Einfügen neuer Konten (nur in der Vollversion möglich)**

Blatt "alle\_Konten" entsperren (nur in der Vollversion möglich) und eine neue Zeile an geeigneter Stelle einfügen, worin die Kontenparameter eingetragen werden. Anschließend das Blatt "alle\_Konten" wieder sperren.

Das Blatt "kassebrel:Kten+kum\_Kas.GUV" entsperren (nur in der Vollversion möglich), in die Pivottabelle mit der rechten Maustaste klicken und auf "Daten aktualisieren" klicken. Anschließend die Formel in Spalte F entsprechend der neuen Zeilen in der Pivottabelle runter ziehen. Zum Schluss das Blatt "kassebrel:Kten+kum\_Kas.GUV" wieder sperren.

**Achtung:** in den Monatsblättern sind nur Konten bis Zeile 143 (Vollversion) vorgesehen. Sollte diese Zeile bei den neuen Konten überschritten werden, werden diese neuen Konten nicht in den Auswahlfenster angezeigt. Um diese dort anzeigen zulassen, müssen (nach Entsperren (siehe 5.) der Monatsblätter)

a) die Formeln aus Zeile 143 (Vollversion) in den Monatsblättern weiter nach unten gezogen werden (Spalten A-F)

b) die Zellen D3-D98 (Vollversion) markiert werden, dann auf Daten/Gültigkeit klicken (ggf. im folgenden Abfragefenster auf ok/ja klicken) und dann unter Einstellungen/Zulassen "Liste" auswählen und unter Einstellungen/Quelle \$A\$104:\$A\$(Zeile bis zu der die neuen Konten gehen) (Vollversion) eingeben. Anschließend ok anklicken und die Blätter wieder sperren - nur in der Vollversion möglich

### **3.1.4 Buchungssätze für den Übertrag in die Hauptbuchhaltung im Blatt Pivot\_Hilfsblatt aufbereiten**

Im Blatt "Anleitung" in Zelle C4 (nachdem der aktuelle Monat anhand der Quittungen überprüft wurde) den aktuellen Monat eingeben und anschließend den Button in Zelle B4 anklicken. Anschließend in der Pivottabelle die Gesamterträge /-aufwendungen mit dem Monatsblatt vergleichen und schauen, ob die Buchungssätze ab der Zelle D6 mit den Daten in der Pivottabelle übereinstimmen. Zum Schluß diese Datei speichern und schließen. In die Datei Buchhaltung\_vl\_demo.xls werden anschließend die Buchungsätze aus dem Blatt "Pivot Hilfsblatt" per Makro (Button in der Datei "Buchhaltung vl demo.xls, Blatt "Parameter") übertragen.

### **3.1.5 Geschäftsjahreswechsel**

Nachdem das alte Geschäftsjahr geprüft und vollständig in die Hauptbuchhaltung übertragen wurde auf den Button in Zelle B3 im Blatt "Anleitung" klicken. Es wird eine Kassendatei erzeugt, die auf dem Pfad gespeichert wird der in Zelle C3 des Blattes "Anleitung" angegeben ist (dieser kann vorher entsprechend angepasst werden). Die neue Datei wird unter dem Namen Kasse\_neues\_Jahr.xls gespeichert. "neues\_Jahr" kann anschließend im Explorer in die aktuelle Jahreszahl umbenannt werden.

### **3.1.6 Aktualisierung der kumulierten Kontensalden im Blatt "kassenrel\_Kten+kum\_Kas.GUV"**

In diesem Blatt, in Zelle C4 "(Alle)" eintragen und den Button in Zelle B4 anklicken.

### **3.1.7 Sperren/Entsperren (nur in Vollversion bedingt möglich)**

Entsperren; Extras/Schutz/Blattschutz aufheben (Passwort eingeben) Sperren: Extras/Schutz/Blatt schützen….Passwort zweimal eingeben

### **3.2 Beitragsbuch und –forderungsmanagement**

### **3.2.1 Voraussetzung für eine sinnvolle Anwendung dieser Datei**

Der Verein hat ein spezielles Girokonto, dass i.W. nur für den Einzug von Mitgliedsbeiträgen genutzt wird. Im hier vorgestellten Fall bestehen die Mitgliedsbeiträge aus drei Komponenten: Vereinsbeitrag, Trägeranteil, Essensgeld. Diese müssen für die Buchhaltung entsprechend aufgeteilt werden um dort auf separaten Konten verbucht werden zu können.

### **3.2.2 Monatlich ratierliches Vorgehen**

Nach dem 20. eines Monates (wenn alle Abbuchungen erfolgt sind bzw. alle Rückläufer gebucht sind) die Buchungsumsätze (ohne Kontogebühren, sonstige Auszahlungen, sonstige Einzahlungen) in die Spalten O-Q des jeweiligen Monates per Bearbeiten/Inhalte einfügen/Werte einfügen. (Die Buchungsumsätze vorher im Online Banking der Bank markieren und mit STRG-C kopieren, ggf. vorher in eine leere Exceldatei per STRG-V einfügen (Cursor in Zelle A1). Dort ggf. noch bearbeiten (z.B. Markieren, dann Format/Zellen/Ausrichtung/Zellen verbinden ausklicken). Anschließend die ersten drei Spalten (i.d.R Datum, Text (zweite Zeile = "Name Bank (Mitgliedsname)"; Betrag) wieder per STRG-C kopieren.) **Achtung:** je nach Downloadformat der Bank kann dieser Teil anpassungsbedürftig sein!

Auszahlungen, Einzahlungen, die nicht aus dem Lastschrifteinzug/Rücklastschriftverfahren herrühren sind in den Spalten O-Q genauso wie Gebühren (falls diese mit übertragen wurden) wieder zu löschen und manuell in den Zellen N3-N5 einzugeben (Auszahlungen, Gebühren mit minus, Einzahlung mit plus (analog Kontoauszug)). - Diese Vorgänge sind in der Hauptbuchhaltung unter "manuelle Buchungen" zu erfassen.

**Auszahlungen** (in Zelle N3 manuell mit minus eingeben) resultieren in der Regel nur aus Transfers zum Hauptgirokonto, die manuell in der Hauptbuchhaltungsdatei gegen das Transitkonto 1090 zu buchen sind.

**Gebühren** (in Zelle N5 mit minus eingeben) entstehen monatlich, d.h. sind monatlich manuell in der Buchungsdatei gegen Konto 2050 zu buchen. Bei Bearbeitung eines Monates laufen i.d.R. erst die Gebühren des Vormonates auf, da dies erst Ende des Monates von der Bank eingestellt werden, d.h. nach dem 20.

#### **Einzahlungen** sind

a) beitragsfremd, dann werden Sie nur in Zelle N4 mit plus eingegeben und müssen manuell gegen das entsprechende GUV Konto in der Hauptbuchhaltungsdatei gebucht werden b) beitragsbezogen (z.B. weil es vorher eine Rücklastschrift gab und die betroffenen Mitglieder nun den Beitrag (ggf. inkl. Rückläufergebühren) manuell überweisen), in diesem Fall ist der Betrag in Zelle N4 mit plus (in Spalte O-Q darf dieser Vorgang nicht mehr stehen!), in Spalte L mit plus in der Zeile der betroffenen Mitglieder, sowie aufgesplittet in den Zellen E5-H5 mit plus manuell einzutragen.

Der **Kontensaldo** gemäß Bankauszug ist zum Bearbeitungsdatum in Zelle N6 manuell mit plus einzutragen. Der Anfangssaldo in Zelle N2 zieht sich automatisch aus dem Vormonat. Im August ist dieser Betrag manuell aus der Vorjahresdatei (Kontenendstand, Blatt Juli) zu übernehmen

**Achtung:** nach Bearbeitung eines Monates das verarbeitete Kontoauszugsdatum in Zelle G1 eintragen und das Blatt mit Betätigung des Buttons in Zelle D/E1 schreibschützen !!!

#### **3.2.3 Kindergartenjahreswechsel im August**

Den Pfad/Namen der neuen Datei im Blatt Makros, Zelle F6 ggf. eintragen bzw. aktualisieren. Der Link in der Datei Buchhaltung\_vl \_demo.xls, Blatt Parameter, Zelle B13 ist ensprechend zu aktualisieren.

Im Blatt "Makros" den Butten "KIGA Jahr Wechsel" betätigen. Die Inhalte aller gelb hinterlegten Felder (manuelle Eingabefelder) sowie aller rosa hinterlegten Felder (Bankdaten) werden in allen Monatsblättern gelöscht. In den Zellen F3 und H3 des Blattes Makros müssen nicht die Jahreszahlen aktualisiert werden.

In der neuen Datei im Blatt "Beitragszahler" die Zeilen ausscheidender Mitglieder löschen. Falls bei diesen zu löschenden Datensätzen noch Aussenstände vorliegen, sind diese ab nun an manuell weiter zu verfolgen. Neue Datensätze sind in alphabetischer Reihenfolge einzufügen. In der Demoversion können max. 9 Mitglieder eingefügt werden (in der Vollversion können 68 Mitglieder eingegeben werden, die Anzahl ist aber auch erweiterbar). Die Einträge in Spalte A (sofern sie noch nicht vorliegen) sind aus dem ersten Bank Download, in dem von den betreffenden Mitgliedern Geld eingezogen wurde, zu kopieren (STRG-C) und bei diesem Mitglied in Spalte A des Blattes "Beitragszahler" einzufügen (STRG-V). Wenn alle Daten im Blatt "Beitragszahler" vollständig sind, ist im Blatt "Makros" der Button "Änderungen für August bis Juli durchführen" anzuklicken.

Die Spalte "Gesamter Aussenstand" ab Zeile 13 aus der Vorjahresdatei, Blatt Juli ist dort zu kopieren und in die neue Datei, Blatt August per Bearbeiten/Inhalte einfügen/Werte in Spalte M zu übernehmen. Der Kontenendstand aus Zelle N6 Blatt Juli, Vorjahresdatei ist in Zelle N2 Blatt August, aktuelle Datei zu übernehmen.

**Achtung:** es dürfen keine zwei Rücklastschriften in einem Monatsblatt ausgewiesen werden, da diese beim zweiten Mal dann komplett in der Gebührenspalte berücksichtigt würden. Die zweite Rücklastschrift (für den Fall das die erste aus dem Vormonat war), dann im Folgemonat ausweisen.

### **3.2.4 Unterjährige Änderungen der Beitragszahler (Zugänge / Abgänge / Beitragsänderungen)**

Im Blatt "Beitragszahler" sind die Beiträge ausscheidender Mitglieder auf Null zu setzen bzw. falls keine Ausstände mehr vorliegen, können diese auch gelöscht werden. Neue Datensätze sind in alphabetischer Reihenfolge einzufügen. Nach dem Einfügen/Löschen, sollten die formatierten Zeilen bis Zeile 10 gehen (ggf. entsprechende Zeilen hinzufügen oder löschen) - in der Vollversion können hier - ohne das Makros angepasst werden müssen - max. 68 Zeilen gefüllt werden.

Bei Zugängen kann die Befüllung des Feldes "Name Bank" (Spalte A) erst nach dem Bank Download erfolgen. Die Einträge in Spalte A (sofern sie noch nicht vorliegen) sind aus dem ersten Bank Download, in dem von den betreffenden Mitgliedern Geld eingezogen wurde, zu kopieren (STRG-C) und bei dem entsprechenden Neumitglied in Spalte A des Blattes "Beitragszahler" einzufügen (STRG-V).

Beitragsänderungen können in Spalte D-F vorgenommen werden.

Wenn alle Daten im Blatt "Beitragszahler" vollständig/aktualisiert sind, ist im Blatt "Makros" der Button "Änderungen für XX bis Juli durchführen" anzuklicken. "XX" steht für den Monat, ab dem die Änderungen wirksam werden sollen.

**Achtung:** vor Betätigung des Änderungsbutton, prüfen, ob alle Vormonate schreibgeschützt wurden, damit nicht versehentlich ein Vormonat überschrieben wird.

### **3.3 Formatierungsdateien für Bankdownloads**

### **3.3.1 Voraussetzung / vorgesehene Prozesse**

In diesem Prozessmodell ist vorgesehen, dass neben dem Girokonto für Beitragseinzüge ein Girokonto (Kassenkonto) zur Barentnahme für die Barkasse geführt wird, sowie ein Hauptgirokonto (Girokonto) über das jeglicher anderer Zahlungsverkehr abgewickelt wird und von dem auch das Kassenkonten per Dauerauftrag monatlich mit einer Abschlagszahlung versehen wird.

Für die in der Hauptbuchhaltungsdatei geführten Kassenkonto und Girokonto gibt es jeweils eine baugleiche Formatierungsdatei, die hier erklärt wird.

Diese Formatierungsdatei wandelt einen Bankdownload in das Hauptbuchhaltungsdateiformat und lädt die aus dem Onlinebanking herunter geladenen Umsätze per Makro in die Hauptbuchhaltungsdatei zur dortiger Weiterverarbeitung.

**Achtung:** Je nach Bankdownloadformat müssen diese Dateien angepasst werden.

**Achtung:** Beim Öffnen der Dateien die Frage, ob externe Verknüpfungen aktualisiert werden sollen mit "JA" beantworten.

Achtung: In dieser Datei nie "Zellen löschen", immer – falls erforderlich - "Inhalte löschen" anklicken.

### **3.3.2 Bedienungsanleitung**

Im Onlinebanking die Umsätze bis zum letzten Download markieren und per Copy/Paste in Zelle A1 des Blattes "Download" einfügen. Anschließend den Button "Upload erzeugen" im Blatt "Parameter" anklicken. (Zu diesem Zeitpunkt, darf der Check in diesem Blatt noch auf "FALSCH" stehen; die erscheinende Warnung mit OK bestätigen). Im Rahmen des nun durchgeführten Makros muß der Check auf Null ausweisen, damit die Daten in die Datei Buchhaltung\_vl\_demo.xls/Download\_xxkonto übertragen werden. In diesem Fall muß dann dort das Gegenkonto ausgesucht werden, bevor die Buchungen von dort ins Blatt "Buchhaltung\_vl\_demo.xls/Buchungen übertragen werden können.

Sollte zu wenig oder zu viele Datensätze für den Upload vorgesehen sein, geht der Check im Blatt "Parameter" nicht auf und der Upload nach Buchhaltung\_vl\_demo.xls wird nicht durchgeführt. In diesem Fall wird man in den Zellen C15-G15 aufgefordert, die Anzahl der Datensätze zu korrigieren. Sollten zuviele downgeloaded worden sein, können diese im Blatt "Download" einfach gelöscht werden.

**Achtung:** In der Demoversion werden max. 10 Datensätze aus diesem Blatt übertragen. Diese Übertragung kann nur stattfinden sofern im Zielblatt Download\_xxkonto noch mind. 10 Zeilen beschreibbar sind (hellrot hinterlegte Zellen).

### **3.4 Hauptbuchhaltung**

### **3.4.1 Bedeutung der Zellenfarben**

**Hellgelb** = manuell zu befüllen

**Gelbbraun** = per copy/paste aus Datenexport (Onlinebanking) zu befüllen

**Rot** = Fehler (im Kontrollfeld)

**Hellgrün** = ok (im Kontrollfeld)

 **=>** gelbbraune/hellgelbe Zellen sind befüllbar, alle anderen Zellen sind geschützt

### **3.4.2 Funktionsweise der Makros / Buttons**

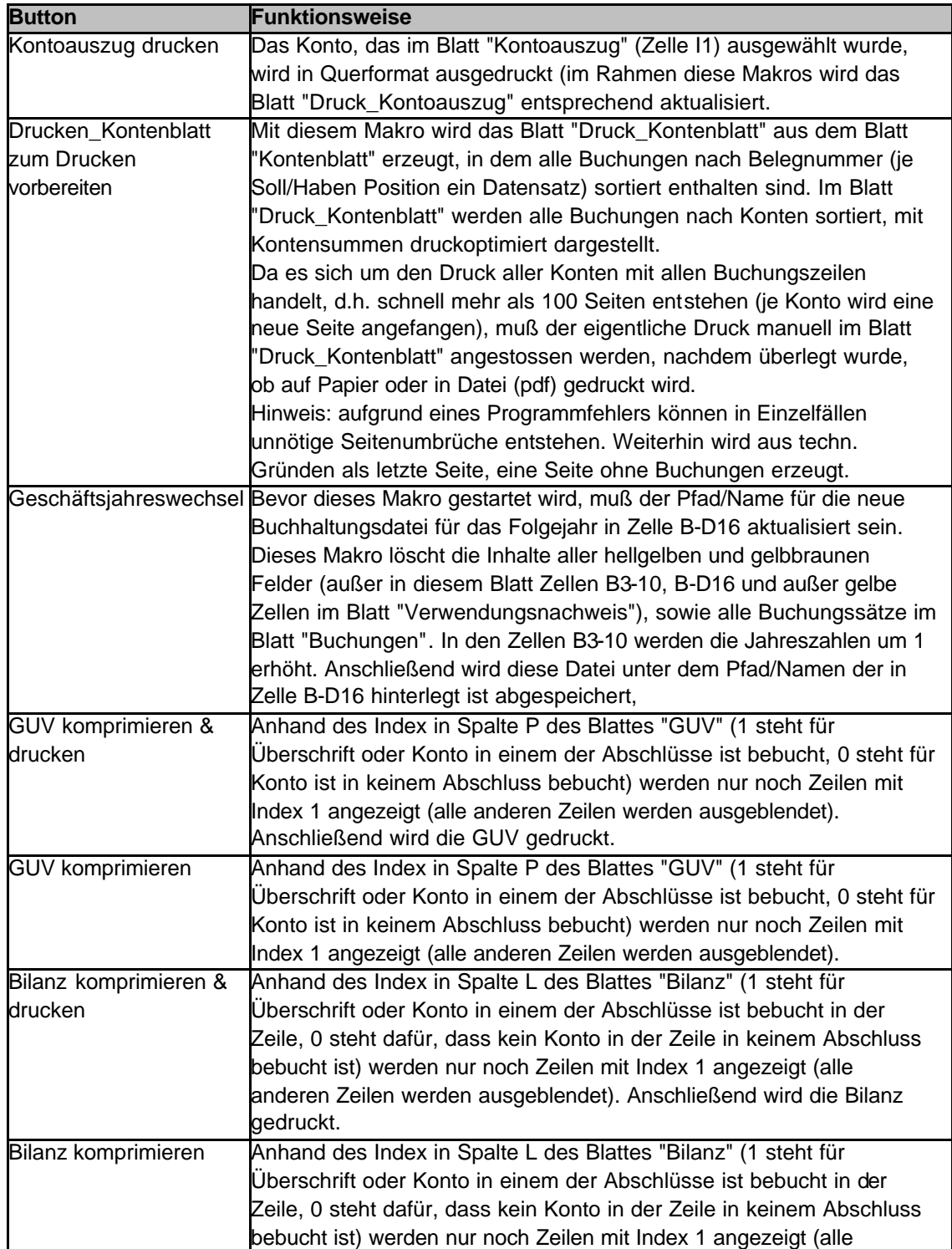

anderen Zeilen werden ausgeblendet).

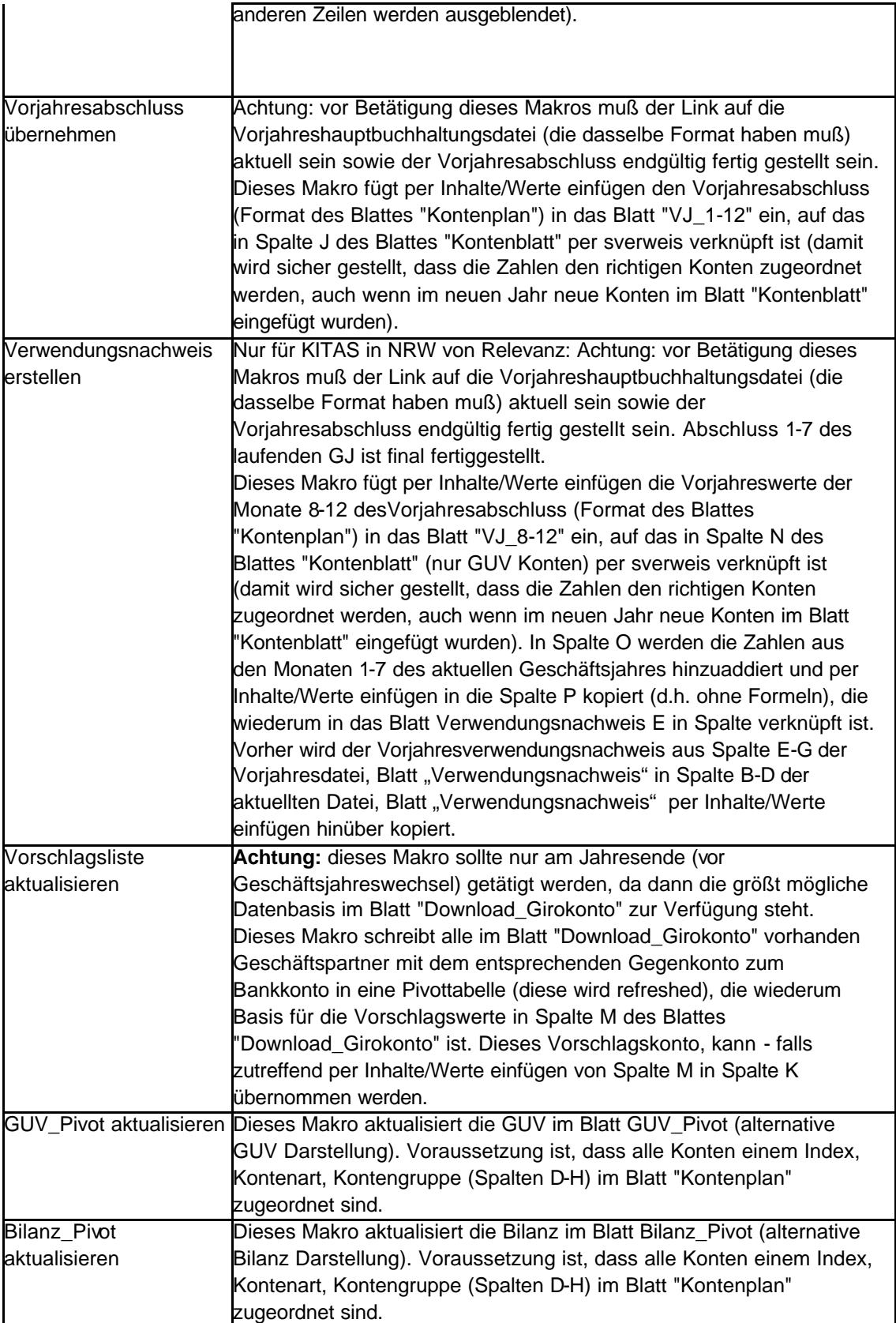

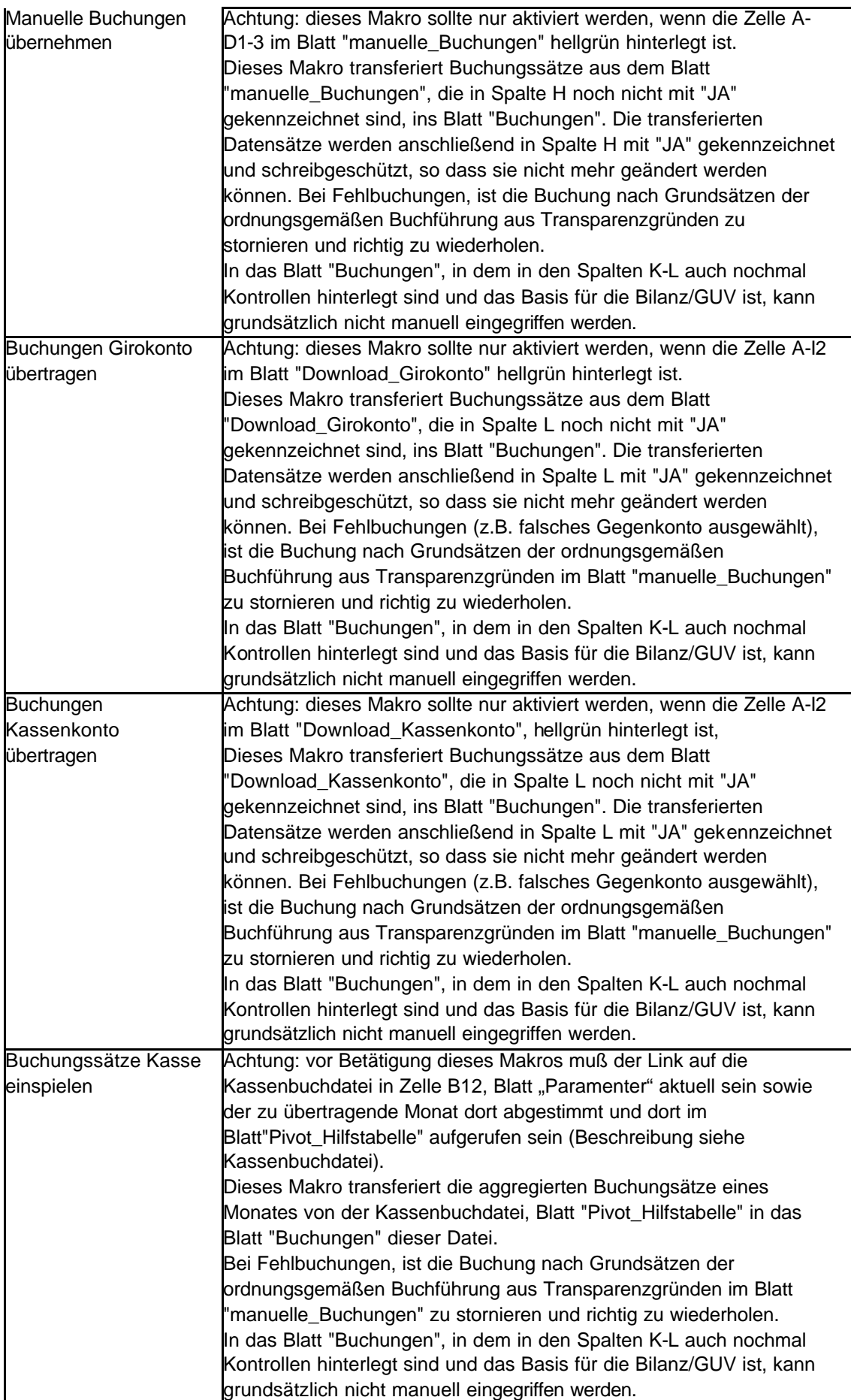

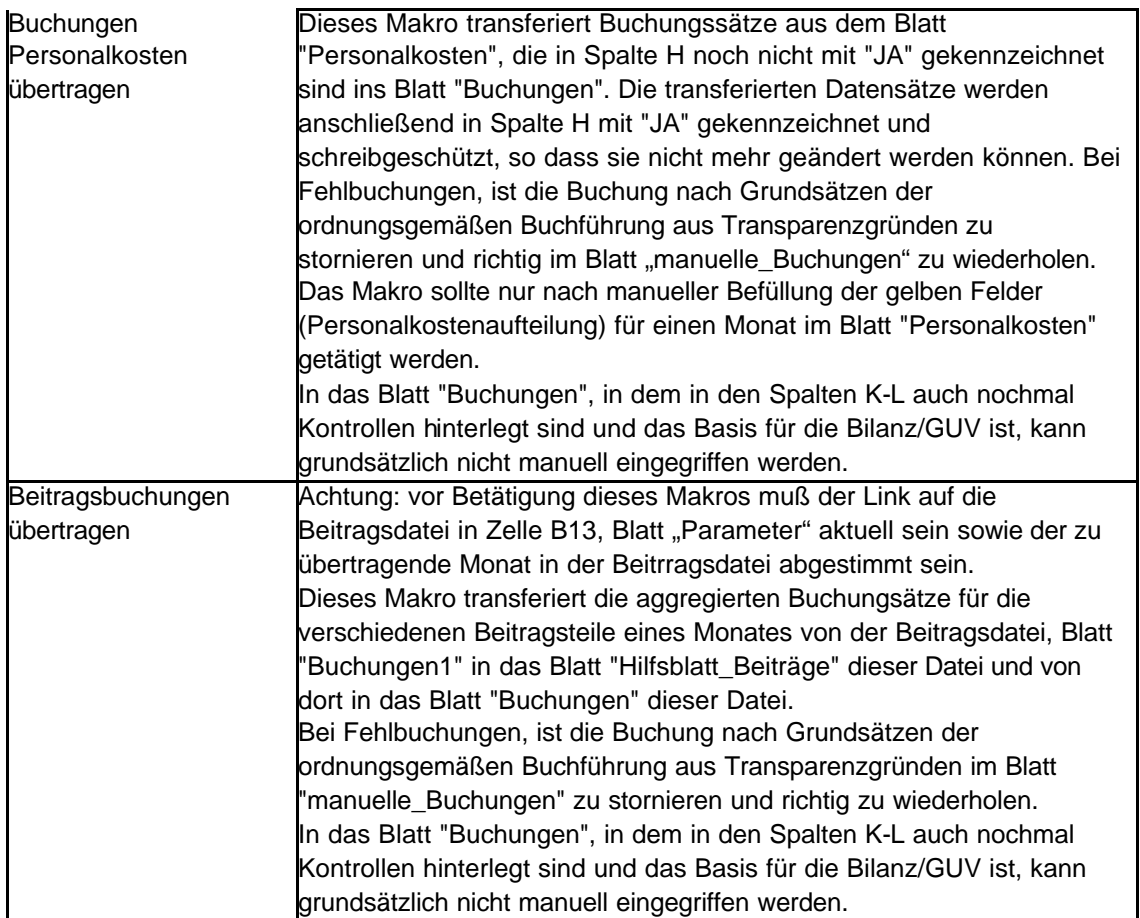

### **3.4.3 Beschreibung der einzelnen Blätter**

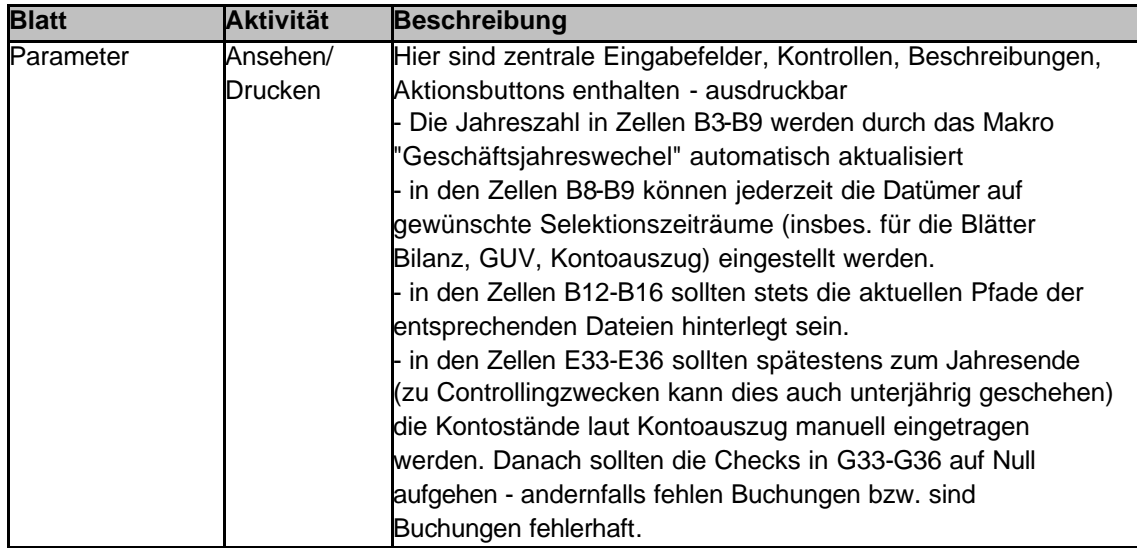

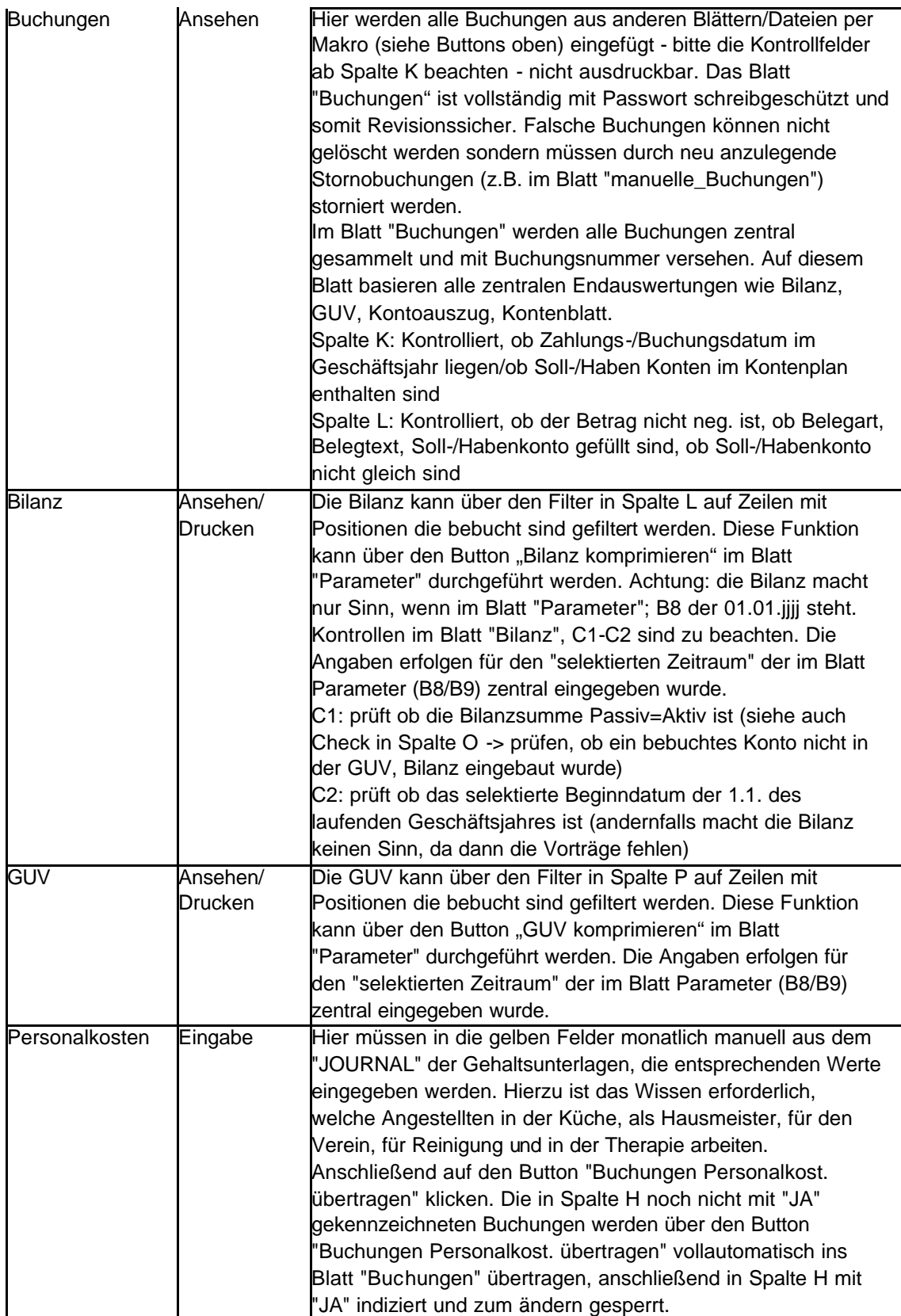

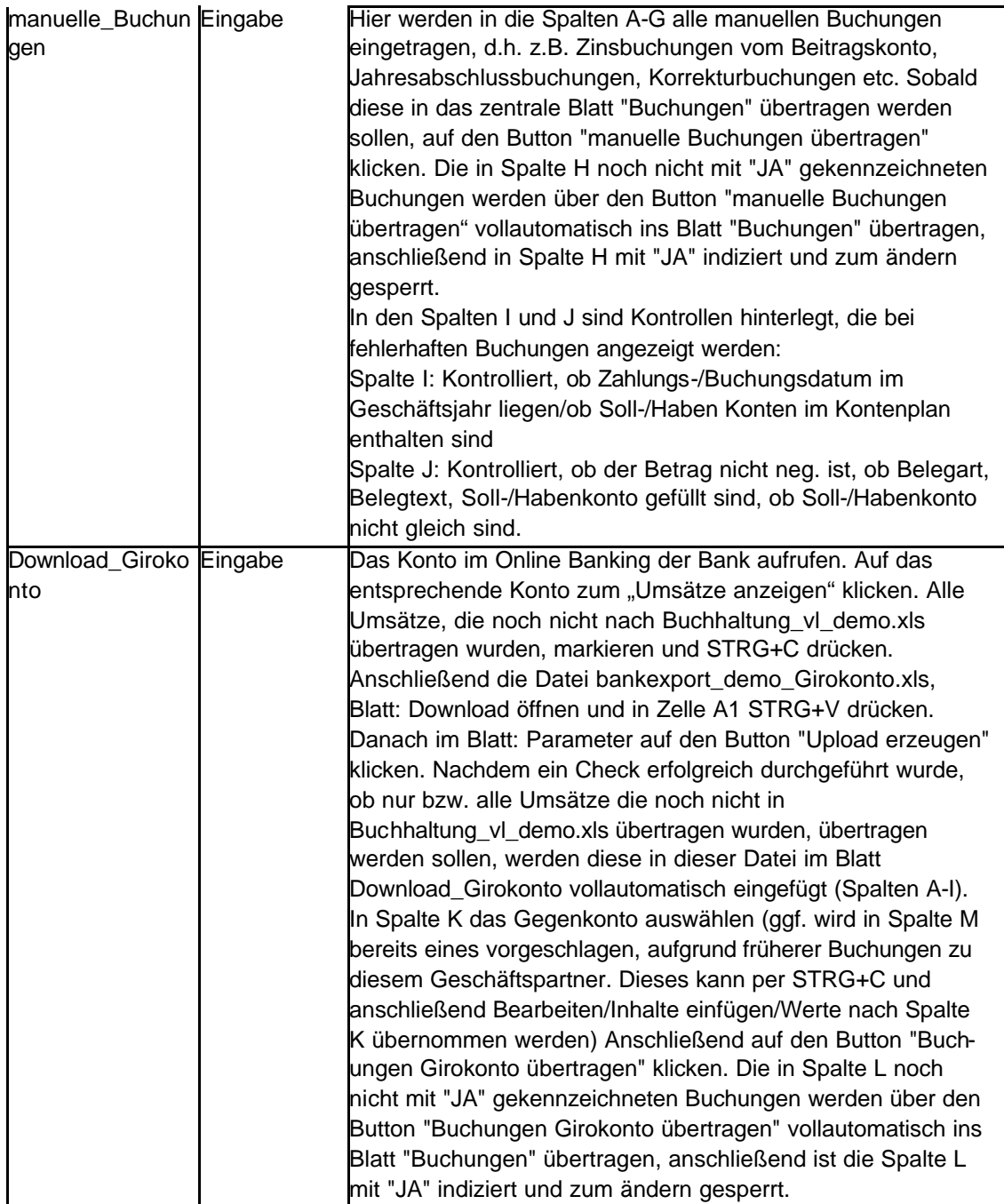

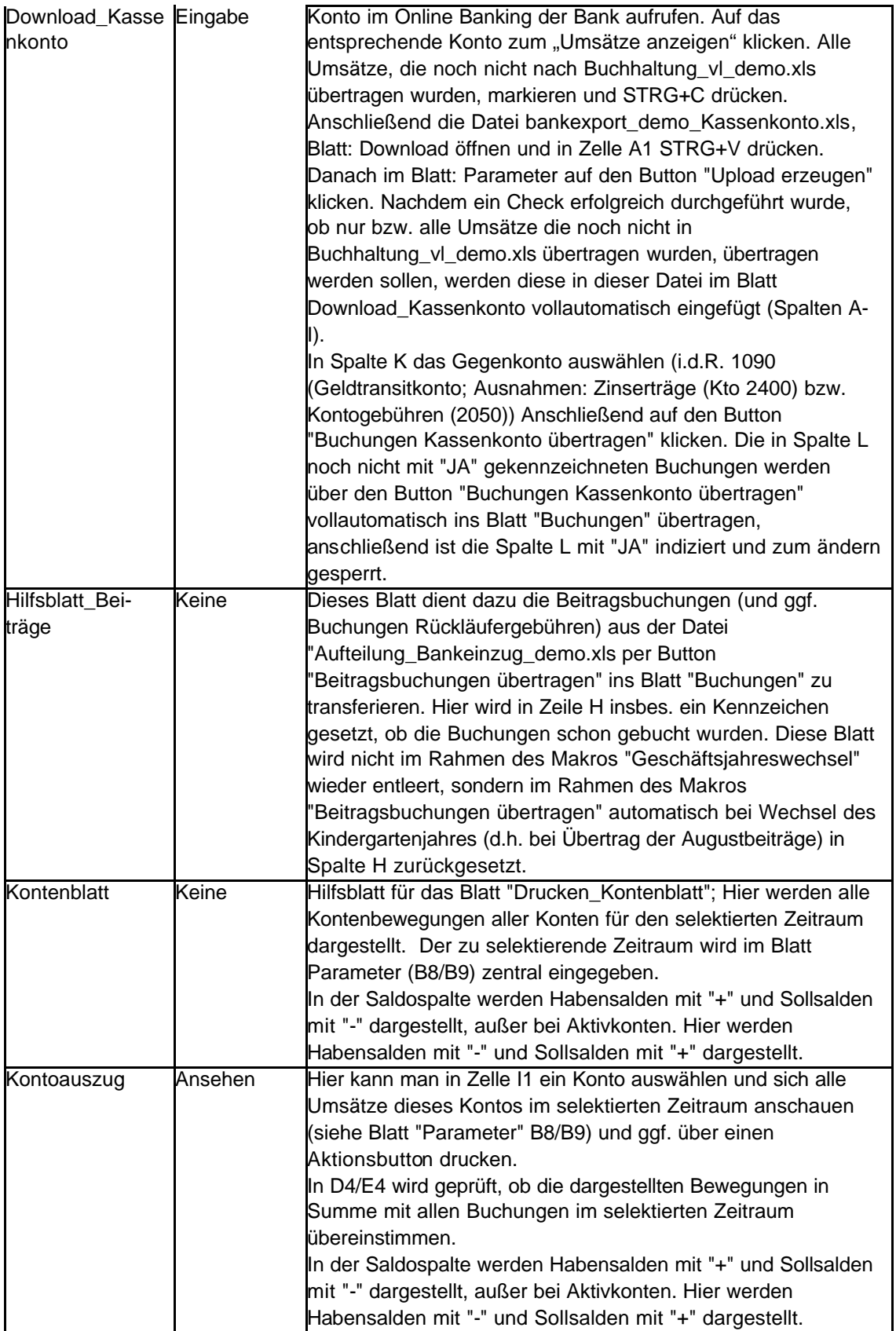

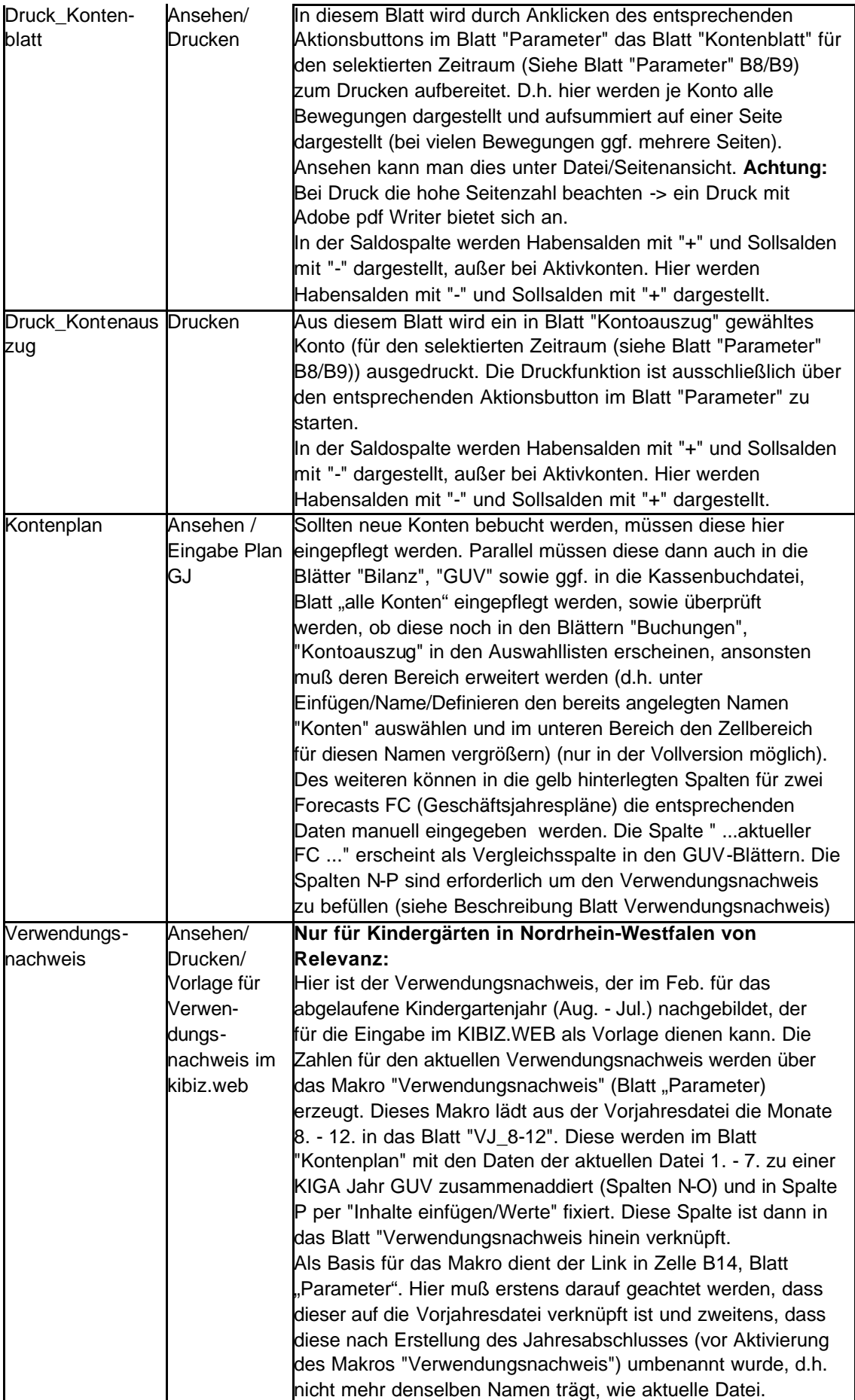

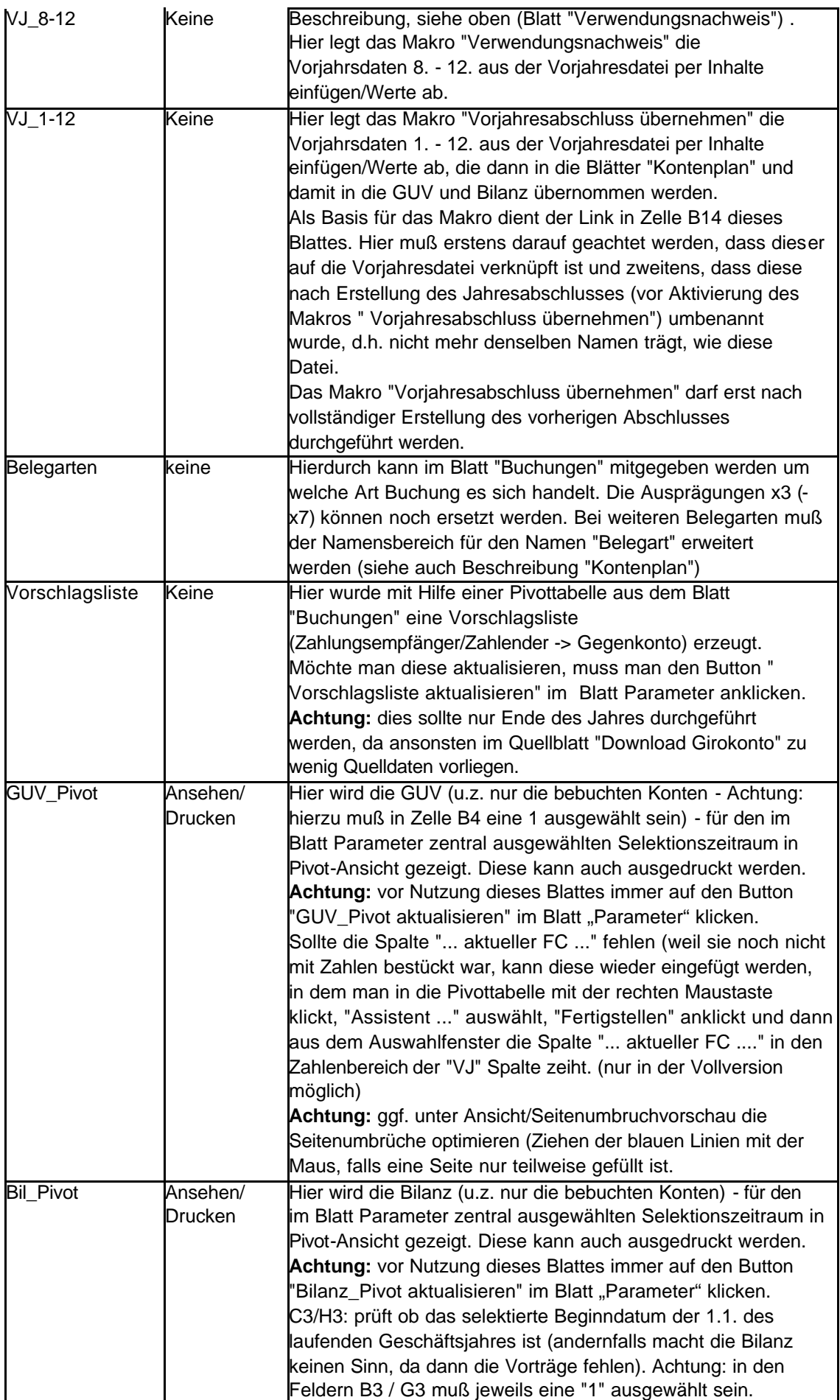

### **3.4.4 Transit- und Verrechnungskonten**

#### **3.4.4.1 Geldtransitkonto 1090**

Hier werden alle Geldbewegungen zwischen Konten und Kasse gegen gebucht.

#### **3.4.4.2 Personalverrechnungskonto 1930**

Hier werden alle Zahlungsvorgänge, die mit Personal zu tun haben, auf Bankkonto 1200 gegen gebucht (außer direkte Rückerstattung/Zahlungen außerhalb der Personalgehaltsunterlagen, wie z.B. U1/U2-Rückerstattung von Krankenkassen (Kompensationszahlungen wegen Ausfall Krankheit(U1 - freiwillig)/Mutterschutz (U2 - Pflicht), sowie alle manuellen Buchungen aus der Blatt "Personalkosten", die auf den Gehaltunterlagen basieren. I.d.R. sind alle Vorgänge - bis auf die Lohnsteuerzahlung (diese wird im Folgemonat eingezogen) - im aktuellen Monat gebucht. Es kann zu Verschiebungen zwischen zwei Monaten aufgrund von rückwirkenden Änderungen (insbes. bei der privaten Altersvorsorge) oder Bankeinzügen auf Basis von Schätzungen der Krankenkassen kommen.

#### **3.4.4.3 Verrechnungskonto Sozialzuschüsse Eltern 1931**

Hier werden alle Zahlungseingänge (Bank an 1931), die aus Zuschussbeantragungen für Eltern, die Anspruch aus Leistungen des Bildungspaketes oder städt. Zuschüssen haben, resultieren, gebucht (insbes. für Mittagessen, Ausflüge, Trägeranteile). Annahme: die Gelder für Mittagessen, Ausflüge werden weiterhin von allen Eltern eingezogen und eingegangene Zuschüsse erst nachträglich an die betroffenen Eltern ausgezahlt (bzw. mit Aussenständen von diesen verrechnet), d.h. diese Vorgänge werden erfolgsneutral behandelt (d.h. bei Auszahlung wird Konto 1931 an Bank gebucht), da es sich lediglich um eine Weiterleitung von Geldern handelt. Lediglich bei einer Vereinnahmung der Zuschüsse wegen fehlender Aussenstände werden die Beträge wieder gegen die GUV ausgebucht (sofern keine Forderung eingestellt wurde), d.h. 1931 an GUV Konto.

#### **=> die Transit-/Verrechnungskonten müssen kontrolliert werden. Salden ungleich Null müssen erklärbar sein.**

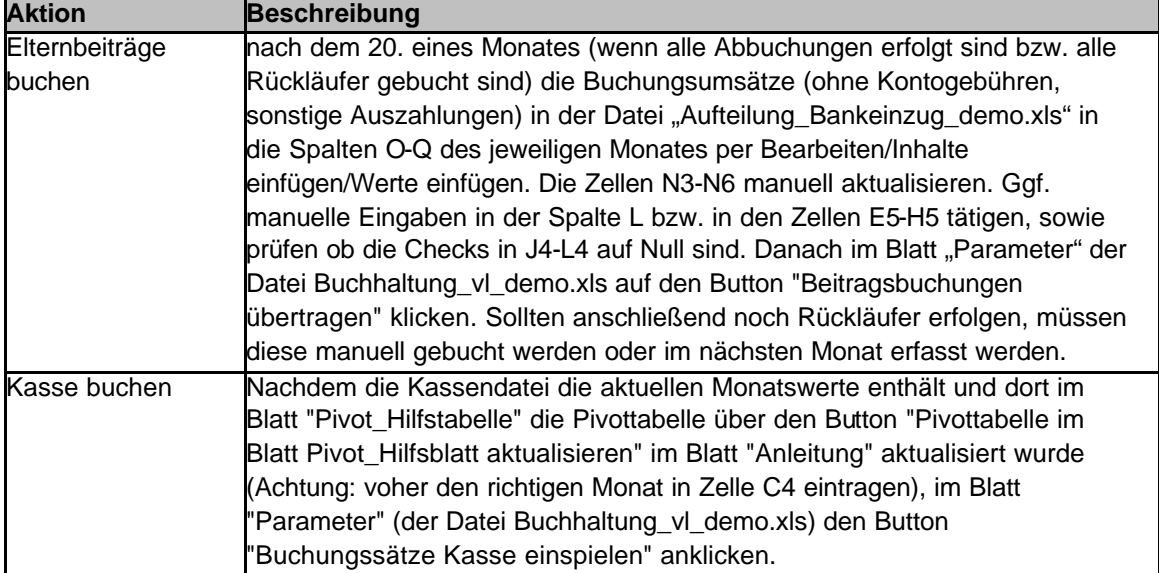

#### **3.4.5 Monatliche Aktivitäten**

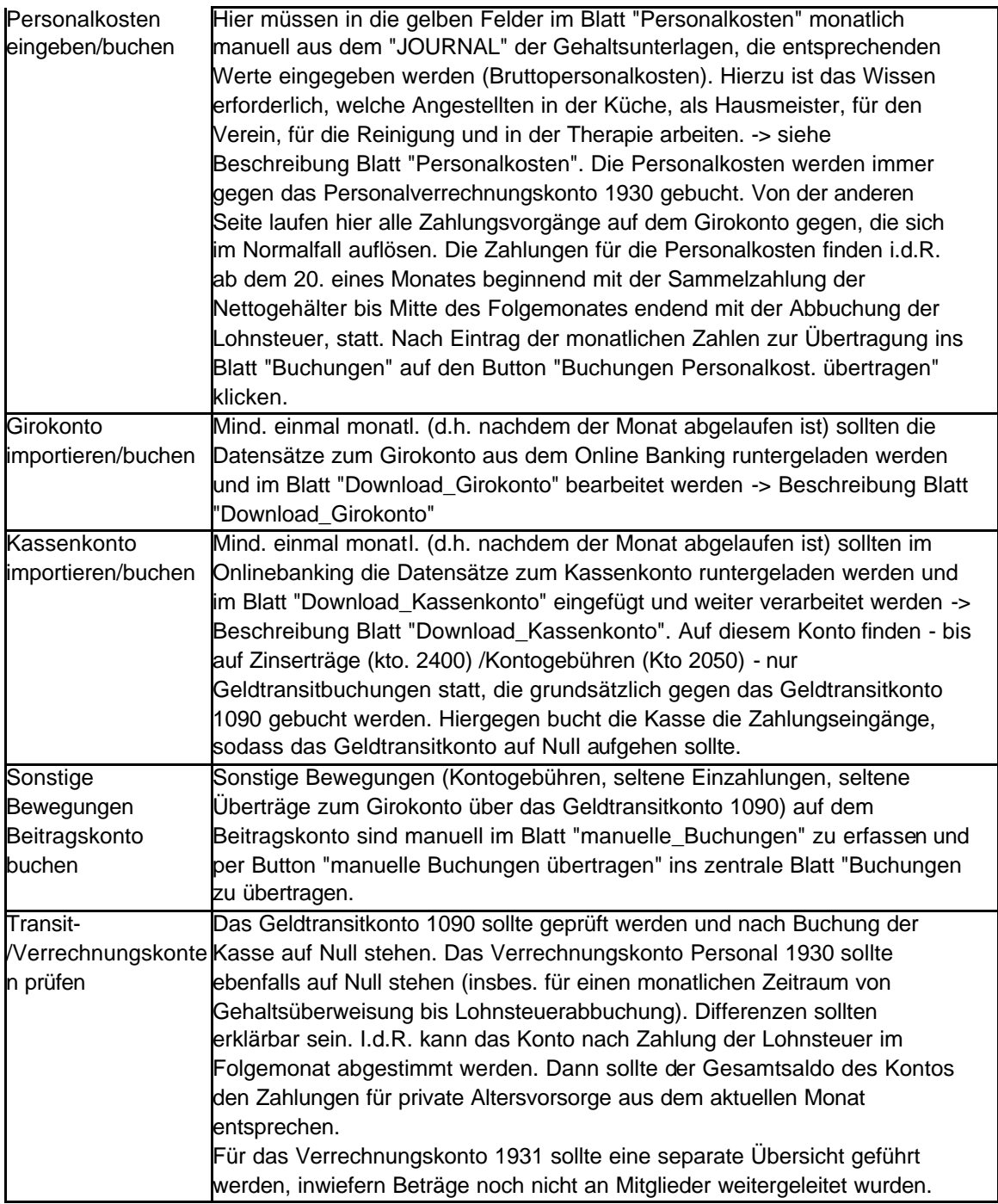

#### **3.4.6 Jährliche Aktivitäten**

Siehe: Jahresabschlusstätigkeiten

# **4 Demonstrationsdateien und beispielhafte Durchführung von allen wichtigen Aktivitäten**

### **4.1 Demonstrationsdateien**

Die Demonstrationsdateien:

- ?? Buchhaltung\_vl\_demo.xls
- ?? Buchhaltung\_vl\_VJ\_demo.xls
- ?? Kassenbuch\_Demo.xls
- ?? Aufteilungen\_Bankeinzug\_demo.xls
- ?? bankexport\_demo\_Girokonto.xls
- ?? bankexport\_demo\_Kassenkonto.xls

weisen nur ein sehr eingeschränktes Volumen an möglichen Buchungssätzen, Mitgliederanzahl etc. auf. Weiterhin sind keinerlei Formeln einseh- oder veränderbar.

Diese Dateien sollen lediglich einen Eindruck über die Möglichkeiten dieser Dateienfamilie geben, die anhand folgender Aktivitätenbeschreibungen durchgespielt werden können. Es können selbstverständlich im Rahmen des bereitgestellten Umfangs weitere Tests bzw. Beispielaktivitäten wie manuelle Buchungen, Kassen – oder Beitragsbuchungenuploads, Kontoauszüge ansehen/drucken und vieles mehr durchgeführt werden.

### **4.2 Beispielhafte Beschreibung von allen wichtigen Aktivitäten**

- 1. Alle Dateien von http://www.volker-maas.de/vereinsbuchhaltung/downloads.htm herunterladen und alle lokal unter dem gleichen Pfad abspeichern. Beim Öffnen der Datei jeweils die Frage ob Makros aktiviert werden sollen mit "JA" beantworten sowie bei den Formatierungsdateien die Frage, ob externe Verknüpfungen aktualisiert werden sollen, ebenfalls mit "JA" beantworten.
- 2. Datei: Buchhaltung\_vl\_demo.xls, Blatt: Parameter, auf Extras/Schutz/Blattschutz aufheben klicken. Anschließend Cursor in Zelle C12 stellen und mit der linken Pfeiltaste in Zelle B12 verschieben. Dann auf Einfügen/Hyperlink ... und dort auf "Datei ..." klicken und die zuvor lokal gespeicherte Datei Kassenbuch Demo.xls auswählen und auf OK klicken.

Dann mit der Pfeiltaste "unten" den Cursor in Zelle B13 verschieben. Dann auf Einfügen/Hyperlink ... und dort auf "Datei ..." klicken und die zuvor lokal gespeicherte Datei Aufteilung\_Bankeinzug\_demo.xls auswählen und auf OK klicken. Zuletzt mit der Pfeiltaste "unten" den Cursor in Zelle B14 verschieben. Dann auf Einfügen/Hyperlink ... und dort auf "Datei ..." klicken und die zuvor lokal gespeicherte Datei Buchhaltung vl\_VJ\_demo.xls auswählen und auf OK klicken. Zum Schluss auf Extras/Schutz/Blatt schützen klicken und OK anklicken ohne ein Passwort einzugeben.

- 3. Datei: Buchhaltung\_vl\_demo.xls, Blatt: manuelle\_Buchungen: Button "manuelle Buchungen übertragen" anklicken. Ergebnis: der letzte noch nicht mit "JA" gekennzeichnete Datensatz wird ins Blatt "Buchungen" übertragen und im Blatt "manuelle Buchungen" mit "JA" gekennzeichnet
- 4. Datei: Buchhaltung\_vl\_demo.xls, Blatt: Download\_Girokonto: Button "Buchungen Girokonto übertragen" anklicken. Ergebnis: die letzten 7 noch nicht mit "JA" gekennzeichnete Datensätze werden ins

Blatt "Buchungen" übertragen und im Blatt "Download Girokonto" mit "JA" gekennzeichnet

- 5. Datei: Buchhaltung\_vl\_demo.xls, Blatt: Personalkosten: Button "Personalkosten übertragen" anklicken. Ergebnis: die bereits für Januar in den gelben Feldern manuell eingetragenen Personalkosten, die noch nicht mit "JA" gekennzeichnet sind, werden ins Blatt "Buchungen" übertragen und im Blatt "Personalkosten" mit "JA" gekennzeichnet
- 6. Datei: Buchhaltung\_vl\_demo.xls, Blatt: Parameter: Button "Beitragsbuchungen übertragen" anklicken. Ergebnis: die Januarbuchungen aus der Datei "Aufteilung Bankeinzug demo.xls" werden ins Blatt "Buchungen" übertragen. Als Zwischenschritt werden diese Datensätze in das Blatt "Hilfsblatt Beiträge" geschrieben. In der Datei "Aufteilung\_Bankeinzug\_demo.xls" war das Blatt Januar bereits mit einem Onlinebanking-Download gefüllt und abgestimmt.
- 7. Datei: Kassenbuch demo.xls, Blatt: Anleitung: In Zelle C4 "Januar" eintragen, Button "Pivottabelle Blatt "Pivot Hilfsblatt aktualisieren" in Zelle B4 anklicken. Im Blatt "Pivot Hilfsblatt" prüfen ob dort die aggregierten Buchungen des Blattes "Januar" in der linken Pivottabelle angezeigt werden und ab Zelle D6 die zu übertragennden Buchungssätze. Anschließend Datei speichern und schließen.
- 8. Datei: Buchhaltung\_vl\_demo.xls, Blatt: Parameter: Button "Buchungssätze Kasse einspielen" anklicken. Ergebnis: die Januarbuchungen aus der Datei "Kassenbuch\_demo.xls" werden ins Blatt "Buchungen" übertragen.
- 9. Datei: bankexport\_demo\_Kassenkonto.xls, Blatt: Parameter, auf Extras/Schutz/Blattschutz aufheben klicken. Anschließend Cursor in Zelle E8 stellen und mit der linken Pfeiltaste in Zelle D8 verschieben. Dann auf Einfügen/Hyperlink ... und dort auf "Datei ..." klicken und die zuvor lokal gespeicherte Datei Buchhaltung vl\_demo.xls (siehe Punkt 1) auswählen und auf OK klicken. Zum Schluss auf Extras/Schutz/Blatt schützen klicken und OK anklicken ohne ein Passwort einzugeben.
- 10. Datei: bankexport\_demo\_Kassenkonto.xls öffnen (die Frage, ob alle Verknüpfungen aktualisiert werden sollen, mit "Ja" beantworten), Blatt: Historie, Zellen A2 - D20 markieren, STRG+C, dann Blatt: Download öffnen und in Zelle A1 klicken, anschließend: Bearbeiten/Inhalte einfügen/Werte anklicken. Dann im Blatt "Parameter" den Button "Upload erzeugen" anklicken. Die Frage, ob die Zellen des Zielbereiches überschrieben werden sollen mit "Ja" beantworten.
- 11. In diesem Beispiel war der Kontoendstand im Blatt: Download; Zelle D1 mit 200 EUR angegeben. Der Kontoendstand hätte aber 100 EUR betragen müssen, weshalb das Makro abgebrochen wurde und im Blatt: Parameter. Zelle C16 eine Fehlermeldung erscheint (in Realität bedeutet dies, dass man Datensätze zuviel oder zu wenig aus dem Online Banking kopiert hat).

In dieser Simulation ist nun der Betrag im Blatt: Download; Zelle D1 in 100 EUR zu ändern (alternative können auch die Werte in Spalte D im Blatt Download gelöscht werden und der Kontoendstand von 100 EUR im Blatt: Parameter, Zelle D11 eingegeben werden).

Anschließend wieder auf den Button "Upload erzeugen" im Blatt. Parameter klicken. Ergebnis: nun erscheint eine Bestätigungsmeldung, im Blatt: Parameter, Zelle C16, die Daten aus dem Onlinebanking wurden ins Blatt: Historie weggeschrieben und in die

Datei Buchhaltung\_vl\_online.xls, Blatt: Download\_Kassenkonto übertragen. Zum Schluss die Datei bankexport\_demo\_Kassenkonto.xls speichern und schließen.

- 12. Datei: Buchhaltung\_vl\_demo.xls, Blatt: Download\_Kassenkonto (nach vorherigem Schritt bereits geöffnet): In Spalte K bei dem zuvor übertragenen Datensatz das Gegenkonto aus der Liste auswählen (oder – falls vorhanden – aus einer Zelle darüber hinein kopieren) – in diesem Fall "1090 Geldtransitkonto". Anschließend den Button "Buchungen Kassenkonto übertragen anklicken " anklicken. Ergebnis: der noch nicht mit "JA" gekennzeichnete Datensatz wird ins Blatt "Buchungen" übertragen und im Blatt "Download\_Kassenkonto" mit "JA" gekennzeichnet
- 13. Datei: bankexport\_demo\_Girokonto.xls, Blatt: Parameter, auf Extras/Schutz/Blattschutz aufheben klicken. Anschließend Cursor in Zelle E8 stellen und mit der linken Pfeiltaste in Zelle D8 verschieben. Dann auf Einfügen/Hyperlink ... und dort auf "Datei ..." klicken und die zuvor lokal gespeicherte Datei Buchhaltung\_vl\_demo.xls (siehe Punkt 1) auswählen und auf OK klicken. Zum Schluss auf Extras/Schutz/Blatt schützen klicken und OK anklicken ohne ein Passwort einzugeben.
- 14. Datei: bankexport\_demo\_Girokonto.xls öffnen (die Frage, alle Verknüpfungen aktualisiert werden sollen mit "Ja" beantworten), Blatt: Historie, Zellen A2 - D20 makieren, STRG+C, dann Blatt: Download öffnen und in Zelle A1 klicken, anschließend: Bearbeiten/Inhalte einfügen/Werte anklicken. Dann im Blatt "Parameter" den Button "Upload erzeugen" anklicken. Die Frage, ob die Zellen des Zielbereiches überschrieben werden sollen mit "Ja" beantworten.
- 15. In diesem Beispiel entspricht der Kontoendstand im Blatt: Download; Zelle D1 mit 8000 EUR dem rechnerischen Endbestand. Ergebnis: nun erscheint eine Bestätigungsmeldung, im Blatt: Parameter, Zelle C16, die Daten aus dem Onlinebanking wurden ins Blatt: Historie weggeschrieben und in die Datei Buchhaltung vl\_online.xls, Blatt: Download Girokonto übertragen. Zum Schluss die Datei bankexport\_demo\_Girokonto.xls speichern und schließen.
- 16. Datei: Buchhaltung\_vl\_demo.xls, Blatt: Download\_Girokonto (nach vorherigem Schritt bereits geöffnet): In Spalte K bei den zuvor übertragenen Datensätzen, die Vorschlagswerte aus Spalte M kopieren (STRG+C) und per bearbeiten/Inhalte einfügen/Werte einfügen. Diese auf Richtigkeit prüfen (falls, falsch: neues Konto aus der Liste wählen) bzw. bei den Datensätzen bei denen kein Vorschlagswert existierte (#NV) das richtige Konto aus der Liste (Pfeil am rechten Rand der Zellen in Spalte K) auswählen.

Ein Datensatz (Gehaltsauszahlung wurde allerdings von der Bank ohne Verwendungszweck und Empfänger gemeldet. Dies führt zu einer Fehlermeldung (siehe entsprechende Zeile (Spalte U & V) aber auch Zelle A2).

Dieser Fehler wird behoben, in dem in Spalte C oder Spalte F in der betreffenden Zeile ein Empfänger/Verwendungszweck nachgetragen wird.

Anschließend – sobald alle Kontrollfelder auf grün stehen - den Button "Buchungen Girokonto übertragen anklicken " anklicken. Ergebnis: die 6 noch nicht mit "JA" gekennzeichnete Datensätze werden ins Blatt "Buchungen" übertragen und im Blatt "Download Girokonto" mit "JA" gekennzeichnet.

17. Datei: Buchhaltung\_vl\_demo.xls, Blatt: Kontoauszug. Hier kann man sich nun mal Konto "1090 Geldtransitkonto" ansehen, in dem man dieses in Zelle I1 über die Auswahlliste (rechter Rand, Pfeil anklicken) auswählt. Dieses Konto – das immer auf Null stehen sollte - weist noch einen Saldo von 1.000 EUR aus. Sobald man aber den

Monat Februar aus der Kassenbuch\_Demo.xls einspielt (siehe Schritt 7 - dort können im Blatt Februar noch weitere Datensätze aufgenommen werden (gelbe Felder füllen)), sollte das Konto auf Null aufgehen.

Durch Bedienen des Buttons "Kontoauszug drucken" wird dieser mit dem aktuellen Stand ausgedruckt.

- 18. Datei: Buchhaltung vl\_demo.xls, Blatt: Parameter. Button "Vorjahresabschluss übernehmen" anklicken (Am Ende der Makrodurchführung, die Frage, ob Änderungen in der Datei Buchhaltung vl VJ demo.xls gespeichert werden sollen, mit "nein" beantworten) . Dieser Button – der in Realität erst angeklickt werden sollte, wenn der Vorjahresabschluss final erstellt ist - lädt diesen in das Blatt: VJ\_1-12. Von diesem Blatt sind die Konten per sverweis in das Blatt: Kontenplan, Spalte J verknüpft, welche wieder Basis für die Vorjahresvergleichsspalten in den Bilanz- & GUV Blättern ist.
- 19. Datei: Buchhaltung\_vl\_demo.xls, Blatt: Parameter. Bevor man sich die Bilanz bzw. GUV in den gleichnamigen Blättern anschaut, sollte man die Buttons "Bilanz komprimieren" bzw. "GUV komprimieren" oder falls man diese auch noch ausdrucken möchte, die Buttons "Bilanz komprimieren & drucken" bzw. "GUV komprimieren & drucken" anklicken.

"Komprimieren" bedeutet, dass über die Indexspalten L (Blianz) bzw. P (GUV) alle Zeilen, die nur Konten mit Saldo Null enthalten ausgeblendet werden (bzw. Konten die einen Saldo haben (und vorher in keinem dargestellten Abschluss hatten) eingeblendet werden).

Im Blatt "Bilanz" sollte vorher geschaut werden, ob keine Checks in den Zellen C1/C2 und O41-P70 angezeigt werden.

Der Aufruf der Bilanz macht frühestens nach Übernahme der Vorträge aus dem Vorjahr Sinn (in der Demodatei bereits übernommen (gegen Konto 9999 im Blatt "manuelle Buchungen")).

20. Datei: Buchhaltung\_vl\_demo.xls, Blatt: Parameter. **Alternativ** zum vorherigen Punkt, können die Bilanz und GUV als Pivottabelle in den Blättern "GUV\_Pivot" und "Bil\_Pivot" verwendet und ausgedruckt werden. Bei der Bilanz hat dies den Vorteil, dass auf **keiner** Bilanzseite nicht bebuchte Konten angezeigt werden. Der Nachteil ist wiederum, dass die Bilanzseiten verschieden lang sein können.

Vor Verwendung dieser Pivotblätter müssen diese über die Buttons "GUV\_Pivot aktualisieren" und "Bilanz\_Pivot aktualisieren" aktualisiert werden.

#### 21. **Nur für Kindertagesstätten in NRW von Relevanz:**

Datei: Buchhaltung\_vl\_demo.xls, Blatt: Parameter. Button "Verwendungsnachweis erstellen" anklicken (Am Ende der Makrodurchführung, die Frage ob Änderungen in der Datei Buchhaltung\_vl\_VJ\_demo.xls gespeichert werden sollen, mit "nenn" beantworten). Dieser Button – der in Realität erst angeklickt werden sollte, wenn der Zwischenabschluss 1 – 7 des aktuellen Geschäftsjahres final erstellt ist., lädt die Monate 8 – 12 aus der Vorjahresdatei in das Blatt: VJ\_8-12. Von diesem Blatt sind die Konten per sverweis in das Blatt: Kontenplan, Spalte N verknüpft. Zu Spalte N werden in Spalte O die Zahlen des aktuellen GJ 1 – 7 addiert, die wiederum ohne Formeln in Spalte P kopiert werden. Diese ist wiederum Basis für das Blatt: Verwendungsnachweis (Spalte E).

Zuvor hat das Makro die Vorjahresdaten im Blatt Verwendungsnachweis aus den Spalten E-G der Datei Buchhaltung vl\_VJ\_demo.xls, Blatt "Verwendungsnachweis in die VJ Spalten B-D der aktuellen Datei Buchhaltung\_vl\_demo.xls, Blatt: Verwendungsnachweis kopiert.

22. Datei: Buchhaltung\_vl\_demo.xls, Blatt: Parameter. Button "Vorschlagsliste aktualisieren" anklicken. Im Blatt "Vorschlagsliste wird die Pivottabelle bestehend aus Zahlungspflichtigem/-empfänger und zugehörigen Gegenkonten aktualisiert. Dabei

werden alle im Blatt "Download\_Girokonto" vorhanden Zahlungspflichtigen/-empfänger aufgenommen. **Achtung**: in Realität sollte dieses Makro nur am Jahresende gestartet werden, da dann am meisten Zahlungspflichtigen/-empfänger vorhanden sind und so im Folgejahr die maximal mögliche Anzahl an Gegenkonten bereits vorgeschlagen wird.

23. Datei: Buchhaltung vl\_demo.xls, Blatt: Parameter. Button "Drucken Kontenblatt zum Drucken vorbereiten" anklicken. Aus dem Blatt: Kontenblatt wird das Blatt: Druck\_Kontenblatt erzeugt, in dem alle Konten absteigend sortiert mit allen Buchungspositionen des Jahres angezeigt werden und bereits je Konto auf einer Seite aufgeteilt sind. Da es sich in der Regel um sehr viele Seiten handelt muß der Druck manuell angestossen werden.

**Hinweis:** Aufgrund eines Excelprogrammfehlers kann es sein, dass ein Konto ohne, dass eine Seite ausgefüllt wäre, trotzdem aufgeteilt auf 2 Seiten ausgedruckt wird. Weiterhin wird aus rein technischen Gründen zum Schluss eine Seite nur mit Kopfzeile aber ohne Buchungszeilen erzeugt, die inhaltlich ohne Bedeutung ist.

24. Datei: Buchhaltung vl demo.xls, Blatt: Parameter. Button "GJ-Wechsel" anklicken. Es wird eine neue Datei erzeugt, deren Pfad/Namen im Blatt Parameter Zelle B16 vorher hinterlegt werden sollte.

In dieser Datei werden alle Buchungen gelöscht, so dass mit dieser Datei umgehend im neuen GJ weiter gearbeitet werden kann.

**Achtung:** nach Speichern dieser neuen Datei in einem neuen Ordner, muss ihr wieder derselbe Name wie der Vorjahresdatei gegeben werden, andernfalls würden die Makros nicht mehr alle funktionieren.

**Hinweis:** es werden nur buchungsrelevante Blätter entleert. Blätter z.B. mit Vorjahresdaten (z.B. VJ\_8-12, VJ\_1-12, Hilfsblatt\_Beiträge) werden nicht entleert, dies geschieht durch die entsprechenden zuvor beschriebenen Makros.

25. Datei: Kassenbuch\_Demo.xls, Blatt: Anleitung. Button "Geschäftsjahreswechsel" anklicken. Es wird eine neue Datei erzeugt, deren Pfad/Namen im Blatt Parameter Zelle C3 vorher hinterlegt werden sollte.

In dieser Datei werden alle Buchungen gelöscht, so dass mit dieser Datei umgehend im neuen GJ weiter gearbeitet werden kann.

**Achtung:** nach Speichern dieser neuen Datei in einem neuen Ordner, sollte sie nach demselben Muster wie im Vorjahr umbenannt werden (Die Funktion der Makros in dieser Datei hängt nicht vom Dateinamen ab).

**Hinweis:** es werden nur buchungsrelevante Blätter (Monatsblätter) entleert sowie die Jahreszahlen aktualisiert. Die Jahreszahl in Zelle C2 des Blattes: Anleitung braucht **nicht** aktualisiert zu werden. Dies wird vom Makro gemacht.

- 26. Datei: Aufteilung\_Bankeinzug\_demo.xls, Blatt: Beitragszahler. Hier in Zeile 9 Mitglied 8 mit Vorname, Name, Mitgliedsbeitrag, Trägeranteil und Essensgeld eingeben, sowie bei Mitglied 3 Mitgliedsbeitrag, Trägeranteil und Essensgeld auf Null stellen. Anschließend im Blatt: Makros auf den Button "Änderungen für Februar bis Juli durchführen" klicken. Man kann nun in den Blättern Feb-Juli sehen, dass die neue Mitgliedskonstellation umgesetzt wurde. Weitere Mitgliedsänderungen können zu Testzwecken mit Betätigung anderer Änderungsbuttons durchgeführt werden:
- 27. Datei: Aufteilung Bankeinzug demo.xls, Blatt: Makros. Button "KIGA Jahr Wechsel" anklicken. Es wird eine neue Datei erzeugt, deren Pfad/Namen im Blatt Makros Zelle F6 vorher hinterlegt werden sollte.

In dieser Datei werden alle Buchungen gelöscht, so dass mit dieser Datei umgehend im neuen GJ weiter gearbeitet werden kann (ggf. nach Aktualisierung der Mitgliederliste (siehe Punkt vorher)).

**Achtung:** nach Speichern dieser Datei in einem neuen Ordner, sollte diese nach

demselben Muster wie im Vorjahr umbenannt werden (Die Funktion der Makros in dieser Datei hängt nicht vom Dateinamen ab).

**Hinweis:** es werden nur farbig (gelb, hellgelb, lila) hinterlegte Felder entleert sowie die Jahreszahlen aktualisiert. Die Jahreszahlen in den Zellen F3 / H3 des Blattes: Makros brauchen **nicht** aktualisiert zu werden. Dies wird vom Makro gemacht.

# **5 Allgemeine fachliche Beschreibung von wichtigen Jahresabschlussbuchungen / tätigkeiten (kein Anspruch auf Vollständigkeit)**

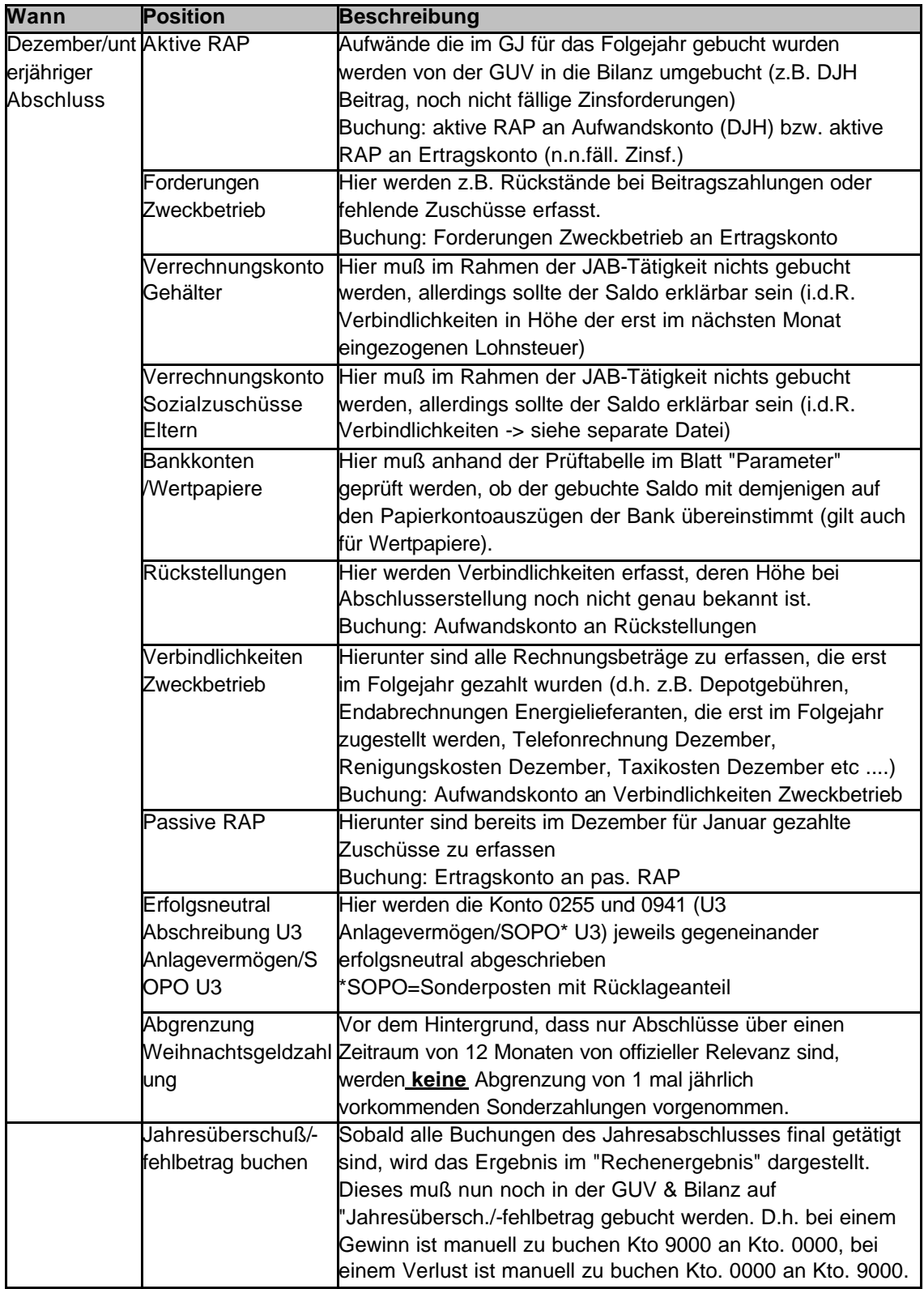

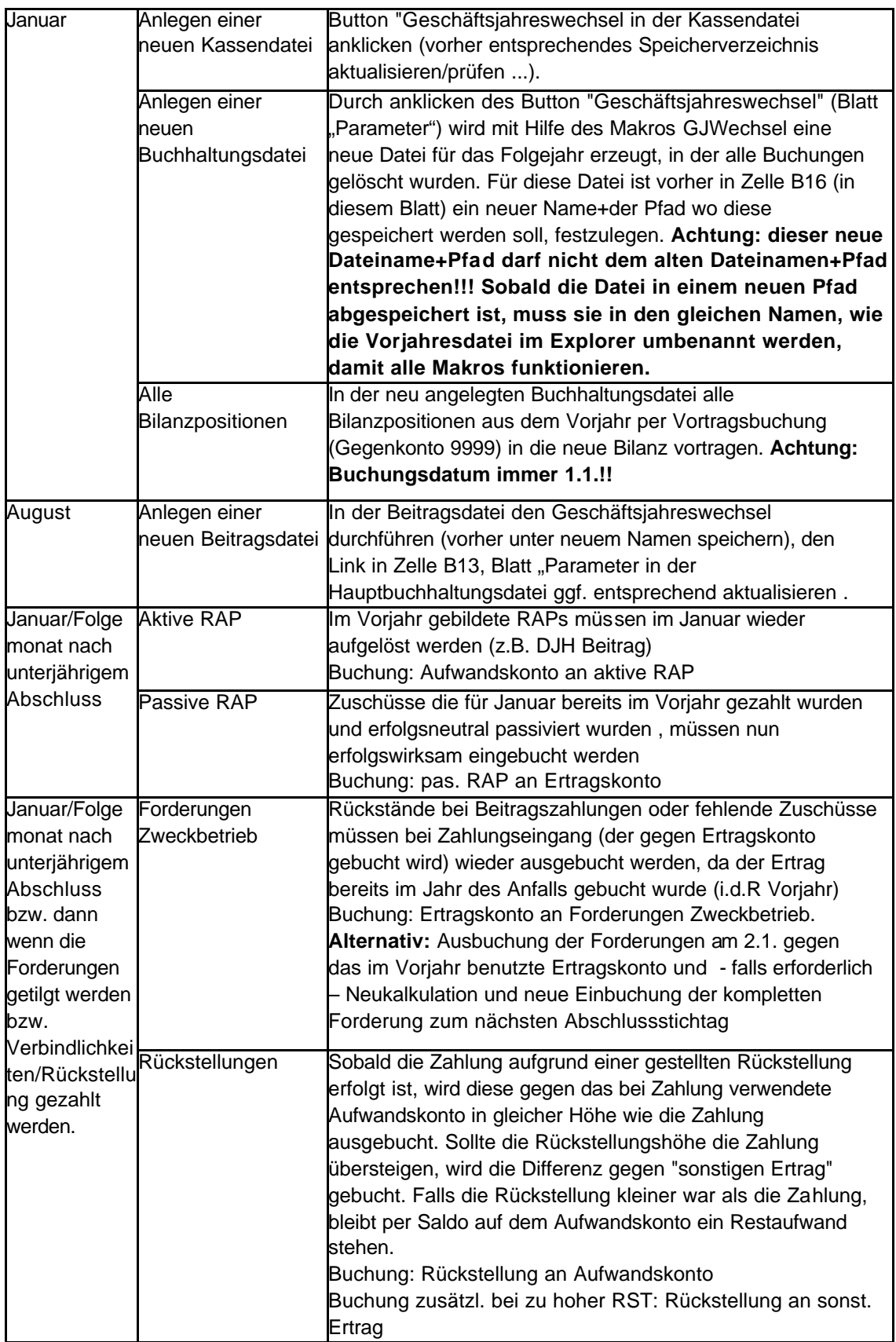

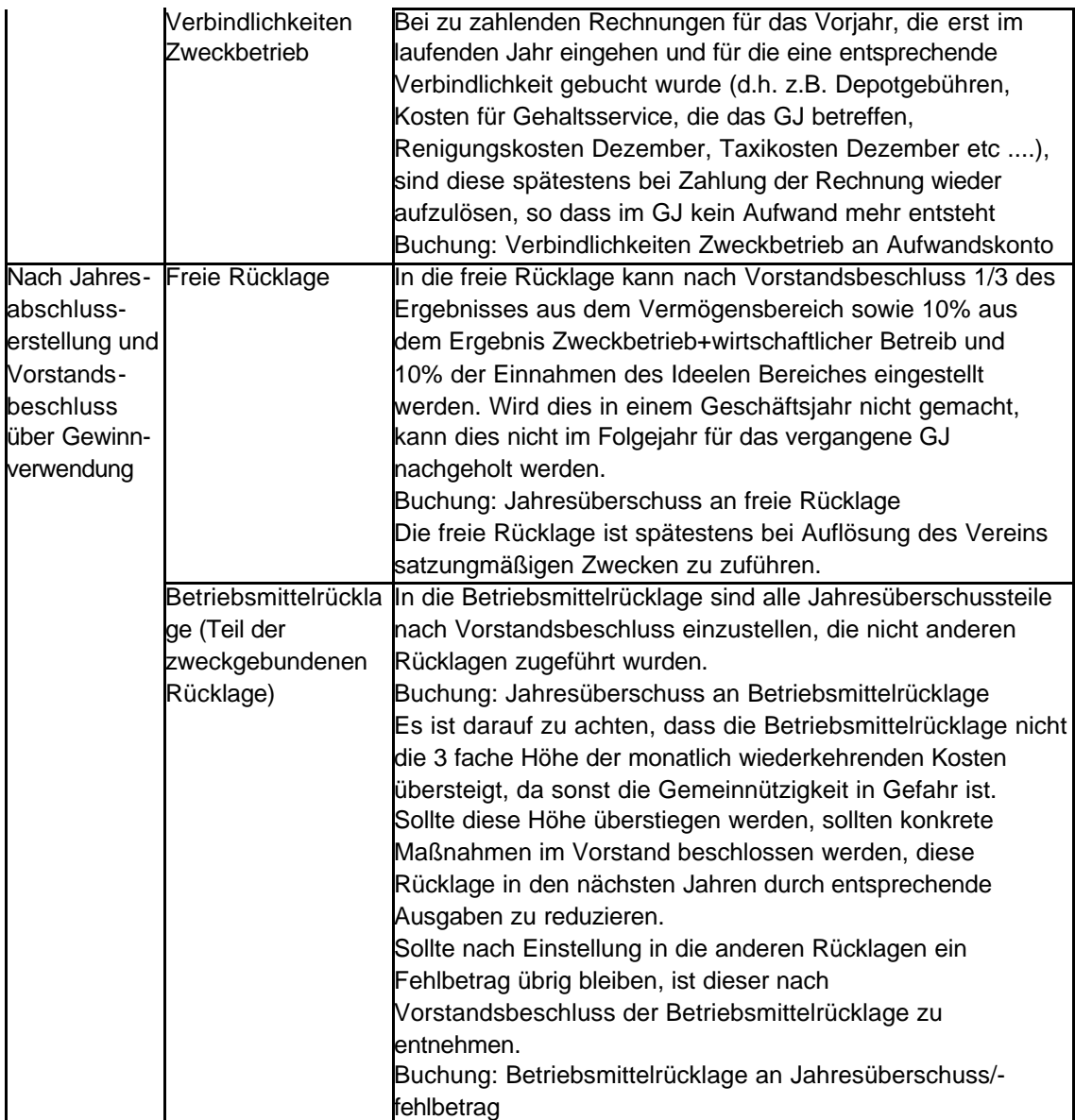

## **6 Umfang der Vollversion 6.1 Allgemeines zum Umfang der Vollversion**

Die hier beschriebenen Dateien werden – im Gegensatz zur Demoversion – in allen aktiv zu nutzenden Blättern mit dem Passwort = "" (blank) geliefert. D.h. nach Entsperrung der betreffenden Blätter sind die Formeln sichtbar und können vom Käufer bei entsprechenden Excel Know-How modifiziert bzw. erweitert werden.

Nicht passwortfrei sind reine Kalkulationsblätter (dazu gehört auch das Blatt "Buchungen" in der Hauptbuchhaltungsdatei) sowie alle Makros. Die Dateistrukturen sind ebenfalls geschützt und können vom Käufer nicht selbstständig geändert werden.

Wir weisen ausdrücklich daraufhin, dass Modifikationen nur mit entsprechendem Know-How vorgenommen werden sollten. Programmfehler die aufgrund von Modifikationen des Käufers entstehen, werden vom Anbieter nur kostenpflichtig behoben.

### **6.2 Kassenbuchdatei**

Buchungszeilen pro Monatsblatt: 97 Max. Anzahl von übertragbaren Buchungssätzen (= bebuchte Konten) pro Monat: 56\* Beliebig erweiterbar: einfügen von Zeilen ist durch den User möglich Änderung des GJ Makros, Kasseneinspielmakro (\*in der Hauptbuchhaltungsdatei) (ggf.

Pivotmakro): nur durch den Anbieter (Kosten 20 €)

**Achtung:** Erweiterungen sollten nur in benötigtem Umfang vorgenommen werden. Unnötige Erweiterungen kosten Speicherplatz und Rechenzeit.

### **6.3 Beitragsmanagementdatei**

Maximale Vereinsmitgliederanzahl: 68 Beliebig erweiterbar: ändern der Summenformeln am Seitenbeginn der Monatsblätter durch den User möglich Änderung der Makros: nur durch den Anbieter (Kosten 20 €)

Max. Beitragssplit: 3 + Rückläufergebühr

Beliebig erweiterbar (aber komplex): Anpassungen in jedem Monatsblatt, im Blatt Buchungen1, in allen Makros sowie in der Hauptbuchhaltungsdatei im Blatt "Hilfsblatt Beiträge" sowie im Beitragsübertragungsmakro, nur durch den Anbieter (Kosten 100 €) Anpassung auf ein anderes Onlinebank Downloadformat durch den Anbieter: je nach Aufwand, max  $50 \in$ 

**Achtung:** Erweiterungen sollten nur in benötigtem Umfang vorgenommen werden. Unnötige Erweiterungen kosten Speicherplatz und Rechenzeit.

### **6.4 Formatierungsdatei für Bankdownloads**

Maximale Zeilenanzahl aus dem Onlinebanking Download: 500 Maximale Zeilenanzahl für den Import in die Hauptbuchhaltungsdatei: 148 Beliebig erweiterbar: Erweiterungen im Blatt "Download" durch den User möglich Änderung der Makros: nur durch den Anbieter (Kosten je Datei 15 €) Anpassung auf ein anderes Onlinebank Downloadformat durch den Anbieter: je nach Aufwand, max. 50 €

**Achtung:** Erweiterungen sollten nur in benötigtem Umfang vorgenommen werden. Unnötige Erweiterungen kosten Speicherplatz und Rechenzeit.

### **6.5 Hauptbuchhaltungsdatei**

Maximale Zeilenanzahl für manuelle Buchungen: 800 Personalkostenkonten: 6 Maximale Zeilenanzahl für das Hauptgirokonto: 2000 Maximale Zeilenanzahl für das Kassenkonto: 200 Mögliche Buchungssätze, die das Blatt "Buchungen" insgesamt aufnehmen kann: 3000 Max. Belegartenanzahl: 10 Maximale Kontenanzahl: 300

Erweiterung der Buchungszeilen in den Blättern: Kassen-, Girokonto, manuelle Buchungen ist durch den User möglich. Durch den Anbieter (je Blatt 10 €) Erweiterung der Gesamtbuchungszeilen im Blatt Buchungen (und damit weiteren Kalkulationsund Auswertungsblättern sowie diversen Makros): nur durch den Anbieter (Kosten 50 €)

Erweiterung der Personalkostenkonten: im Blatt Personalkosten ist durch den User möglich. Durch den Anbieter (Kosten 20 €). Weitere Anpassung eines Makros nur durch den Anbieter möglich (Kosten 10 €)

Einfügen von Konten in den Blättern Bilanz, GUV, Kontenplan sowie Listenerweiterung und Implementierung in die Buchungsblätter ist durch den User möglich. Durch den Anbieter (Kosten je nach Menge – pro Stunde 45  $\oplus$ .

Erweiterung der maximalen Kontenanzahl: in den Blättern Bilanz, GUV, Kontenplan sowie Listenerweiterung und Implementierung in den Buchungsblättern ist durch den User möglich. Weitere Anpassung in Makros nur durch den Anbieter (Kosten 20 €)

Erweiterung der Belegarten inkl. Listenerweiterung und Implementierung im Blatt "manuelle Buchungen" ist durch den User möglich. Durch den Anbieter (Kosten 15 €)

Weitere Einrichtung von Buchungsblättern für Girokonten: nur durch den Anbieter möglich (Kosten inkl. Übertragungsmakro und Formatierungsdatei 50 €)

Weitere Modifikationen (je nach Aufwand und Realisierbarkeit, Kosten je Stunde 45 €)

**Achtung:** Erweiterungen sollten nur in benötigtem Umfang vorgenommen werden. Unnötige Erweiterungen kosten Speicherplatz und Rechenzeit.

# **7 Kleingedrucktes**

#### **Haftungsausschluss**

Wir haften nicht für Fehler in den von uns angebotenen Excelprogrammen, werden jedoch uns mitgeteilte Fehler – sofern möglich – kostenfrei beheben.

Funktionsstörungen, die aufgrund von Modifikationen des Users entstanden sind, können nur kostenpflichtig vom Anbieter behoben werden.

Wir versichern hiermit, dass wir wissentlich keine computerschädlichen Programmcodes in den Makros der gelieferten/bereitgestellten Dateien programmiert haben, schließen aber jegliche Haftung für Schäden die durch solche Programmcodes, die durch Dritte in unsere Dateien eingeschleust wurden, aus.

Bei Bedenken die Demodateien von unserer Website zu laden, können diese nach Kontaktaufnahme auch per eMail zugesandt werden (die größte Datei hat allerdings ca. 13 MB).

#### **Keine Kaufpreisrückerstattung möglich**

Nach Kauf der Programmfamilie besteht kein Rückgaberecht mehr, d.h. der Kaufpreis wird nicht mehr zurück erstattet. Eine Prüfung, ob das Programm sinnvoll eingesetzt werden kann, kann anhand unserer kostenfrei zur Verfügung gestellten Demodateien erfolgen.

#### **Weiterverbreitungsrecht**

Eine Weitergabe – auch modifizierter Versionen – ist nur mit Genehmigung der Anbieters möglich und im Regelfall beim Kauf ausgeschlossen. Widerrechtliche Weitergabe an Dritte verstößt gegen das Urheberrecht und kann vom Anbieter rechtlich verfolgt werden.

#### **Preise:**

- ?? Vollversion der Programmfamilie für Vereine (1 Lizenz für einen Verein): 79 €
- ?? Vollversion der Programmfamilie für Buchhaltungsdienstleister (Programmfamilie kann für beliebig viele Kunden dupliziert werden): 499 €\*\*
- ?? Stundensatz für Beratungs\*- und Modifikationstätigkeiten: 45 €

\*neben der Softwareberatung zu diesen Produkten können wir nicht steuerpflichtige Vereine auch beim Jahresabschluss unterstützen. Steuerpflichtigen Vereinen empfehlen wir bei der Erstellung des Jahresabschlusses einen Steuerberater in Anspruch zu nehmen. Im Bereich Personalbuchhaltung / -zahlungsverkehr leisten wir keine Beratungstätigkeiten bzw. Softwareunterstützung.

\*\*Diese Programmfamilie ist nur bedingt für einen multiplen Einsatz geeignet, da Sie für jeden Verein dupliziert werden muß, d.h. Änderungen müssen dann in allen Duplikaten nachgezogen werden. Bei der Durchführung der Buchhaltung für zahlreiche Mandanten empfehlen wir daher eher auf eine professionelle, mandantenfähige Buchhaltungsoftware zurückzugreifen.

Wir stellen keine Kosten in Rechnung, die nicht vorher entsprechend vereinbart wurden.

Alle in diesem Dokument genannten Preise verstehen sich zzgl. gesetzlicher Mehrwertsteuer.

**Anbieter** Volker Maas Tannenweg 2a 51503 Rösrath eMail: info@volker-maas.de

**Gerichtsstand:** Bergisch Gladbach